## <span id="page-0-0"></span>**Dell™ Vostro™ 410-huolto-opas**

[Vianmääritys](file:///C:/data/systems/Vos410/fi/sm/html/trouble.htm#wp1101560) [Tietokoneen käsittely](file:///C:/data/systems/Vos410/fi/sm/html/work.htm#wp1180036) [Tietokoneen kansi](file:///C:/data/systems/Vos410/fi/sm/html/cover.htm#wp1180779) [Kehys](file:///C:/data/systems/Vos410/fi/sm/html/bezel.htm#wp1180613) Kehys Kehys Kehys Kehys Kehys Kehys Kehys Kehys Kehys Kehys Kehys Kehys Kehys Kehys Kehys PCI- [ja PCI Express -korttien irrottaminen](file:///C:/data/systems/Vos410/fi/sm/html/cards.htm#wp1190182) [Asemat](file:///C:/data/systems/Vos410/fi/sm/html/drives.htm#wp1182063) Asemat Asemat [I/O-paneeli](file:///C:/data/systems/Vos410/fi/sm/html/i-o_pane.htm#wp1182550) [Tuulettimet](file:///C:/data/systems/Vos410/fi/sm/html/fans.htm#wp1183935) [Muisti](file:///C:/data/systems/Vos410/fi/sm/html/memory.htm#wp1190361) [Akku](file:///C:/data/systems/Vos410/fi/sm/html/coinbat.htm#wp1188341) [Suoritin](file:///C:/data/systems/Vos410/fi/sm/html/cpu.htm#wp1192480) [Virtalähde](file:///C:/data/systems/Vos410/fi/sm/html/psu.htm#wp1181010) [Emolevy](file:///C:/data/systems/Vos410/fi/sm/html/sysboard.htm#wp1181500) [System Setup \(Järjestelmän asetukset\)](file:///C:/data/systems/Vos410/fi/sm/html/syssetup.htm#wp1181327) [Dellin yhteystiedot](file:///C:/data/systems/Vos410/fi/sm/html/contact.htm#wp1180621)

## **Huomautukset, varoitukset ja vaarat**

**HUOMAUTUS:** HUOMAUTUKSET ovat tärkeitä tietoja, joiden avulla voit käyttää tietokonetta entistä paremmin.

**VAROITUS:** VAROITUKSET ovat varoituksia tilanteista, joissa laitteisto voi vahingoittua tai joissa tietoja voidaan menettää. Niissä kerrotaan myös, miten nämä tilanteet voidaan välttää.

**VAARA: VAARAT kertovat tilanteista, joihin saattaa liittyä omaisuusvahinkojen, loukkaantumisen tai kuoleman vaara.** 

Jos ostit Dellin™ n-sarjan tietokoneen, mitkään tässä asiakirjassa esitettävät viittaukset Microsoft® Windows® -käyttöjärjestelmiin eivät koske sinua.

## **Tämän asiakirjan tiedot voivat muuttua ilman erillistä ilmoitusta. © 2008 Dell Inc. Kaikki oikeudet pidätetään.**

Tämän tekstin kaikenlainen kopioiminen ilman Dell Inc:n kirjallista lupaa on jyrkästi kielletty.

Tekstissä käytetyt tavaramerkit: Dell, DELL-logo ja Vostro ovat Dell Inc:n tavaramerkkejä. Intel on rekisteröity tavaramerkki, jonka omistaa Intel Corporation Yhdysvalloissa. ja<br>muissa maissa. *Microsoft, Windows Windows V* 

Muut tekstissä mahdollisesti käytetyt tavaramerkit ja tuotenimet viittaavat joko merkkien ja nimien haltijoihin tai näiden tuotteisiin. Dell Inc. kieltää omistusoikeuden muihin kuin omiin tavaramerkkeihinsä ja tuotemerkkeihinsä.

#### **Malli DCGAF**

**Elokuu 2008 Versio A00**

 **Kehys Dell™ Vostro™ 410 -huolto-opas** 

**O** [Kehyksen irrottaminen](#page-1-0)

**O** [Kehyksen vaihtaminen](#page-1-1)

VAARA: Ennen kuin teet mitään toimia tietokoneen sisällä, lue tietokoneen mukana toimitetut turvallisuusohjeet. Lisätietoja parhaista<br>turvallisuuskäytännöistä on Regulatory Compliance -kotisivulla osoitteessa www.dell.com/

## <span id="page-1-0"></span>**Kehyksen irrottaminen**

- 1. Noudata kohdan [Ennen tietokoneen käsittelytoimien aloittamista](file:///C:/data/systems/Vos410/fi/sm/html/work.htm#wp1180052) ohjeita.
- 2. Irrota tietokoneen kansi (katso kohtaa [Tietokoneen kannen irrottaminen\)](file:///C:/data/systems/Vos410/fi/sm/html/cover.htm#wp1180476).
- 3. Aseta tietokone ylösalaisin ja etsi kannen sisäpuolella vasemmassa reunassa olevat neljä kannen kehyksen kieltä. Taivuta kehyksen kieliä varovaisesti ulospäin niin, että kannen vasen sivu irtoaa kotelosta.
- 4. Kierrä kannen vasenta reunaa ulospäin niin, että kannen oikeassa reunassa olevat kehyksen kiinnikkeet irtoavat aukoista.

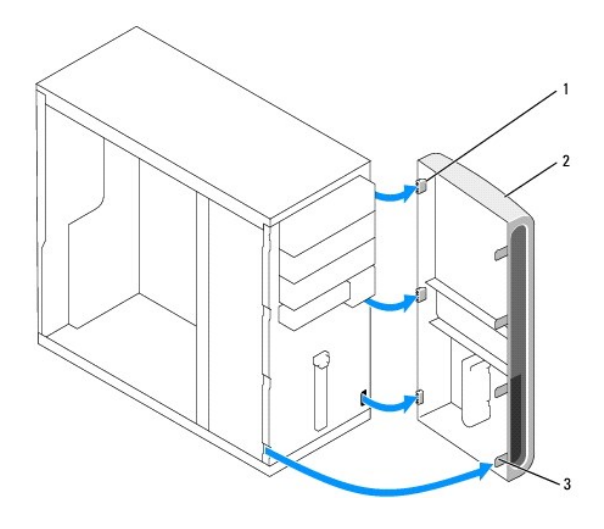

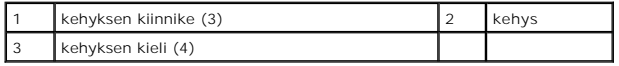

5. Aseta kehys sivuun turvalliseen paikkaan.

## <span id="page-1-1"></span>**Kehyksen vaihtaminen**

1. Aseta tietokone ylösalaisin ja kohdista ja asenna kehyksen kiinnikkeet vastaaviin aukkoihin, jotka sijaitsevat etupaneelin oikeassa reunassa.

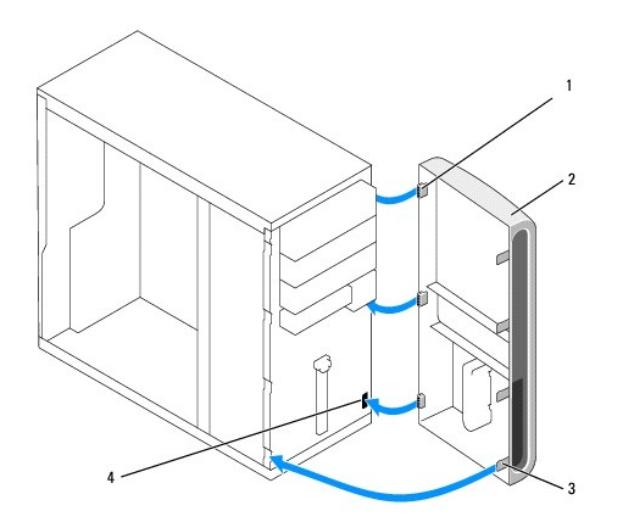

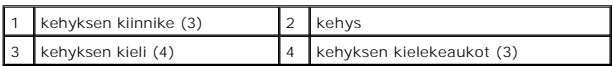

2. Kierrä kotelon etuosaa tietokonetta kohti, kunnes kotelon vasemmassa reunassa olevat kielet napsahtavat paikalleen.

3. Tee vaiheittaiset toimet kohdassa [Tietokoneen käsittelemisen jälkeen](file:///C:/data/systems/Vos410/fi/sm/html/work.htm#wp1182653).

### **PCI- ja PCI Express -korttien irrottaminen Dell™ Vostro™ 410-huolto-opas**

- PCI- [tai PCI Express -kortin irrottaminen](#page-3-0)
- **PCI- tai PCI Express -kortin as**

[Tietokoneen kokoonpanoasetusten määrittäminen PCI](#page-5-0)- tai PCI Express -kortin irrotuksen tai asennuksen jälkeen

VAARA: Ennen kuin teet mitään toimia tietokoneen sisällä, lue tietokoneen mukana toimitetut turvallisuusohjeet. Lisätietoja parhaista<br>turvallisuuskäytännöistä on Regulatory Compliance -kotisivulla osoitteessa www.dell.com/

**VAARA: Suojaudu sähköiskulta irrottamalla tietokone aina sähköpistorasiasta ennen kannen avaamista.** 

Tietokoneessasi on seuraavat PCI- ja PCI Express -korttipaikat:

- l yksi PCI Express x16 -korttipaikka (SLOT1)
- l kaksi PCI Express x1 -korttipaikkaa (SLOT2, SLOT3)
- l kolme PCI-korttipaikkaa (SLOT4, SLOT5, SLOT6).

Katso korttipaikkojen sijainti kohdasta [Emolevyn osat](file:///C:/data/systems/Vos410/fi/sm/html/work.htm#wp1182852).

## <span id="page-3-0"></span>**PCI- tai PCI Express -kortin irrottaminen**

- 1. Noudata kohdan [Ennen tietokoneen käsittelytoimien aloittamista](file:///C:/data/systems/Vos410/fi/sm/html/work.htm#wp1180052) ohjeita.
- 2. Poista kortin ajurin ja ohjelmiston asennus käyttöjärjestelmästä. Katso lisätietoja *Asennus- ja pikaoppaasta*.
- 3. Irrota tietokoneen kansi: Katso kohtaa [Tietokoneen kannen irrottaminen](file:///C:/data/systems/Vos410/fi/sm/html/cover.htm#wp1180476).
- 4. Irrota kannakeruuvi, jolla kortti on kiinnitetty runkoon.

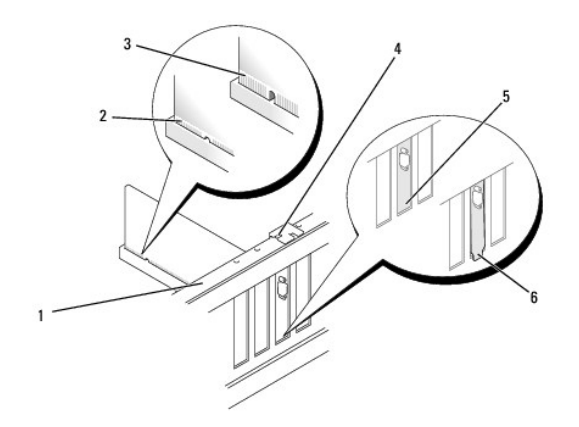

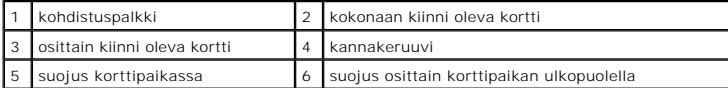

- 5. Irrota kaikki kaapelit kortista.
- 6. Irrota kortti:
	- l Tartu PCI-korttiin sen yläkulmista ja vedä kortti irti liittimestä.
	- l Jos kortti on PCI Express -kortti, vedä kiinnikkeestä, tartu korttiin sen yläkulmista ja vedä sitten kortti liittimestä.
- 7. Jos poistat kortin pysyvästi, asenna tyhjään korttipaikan aukkoon suojus.

**HUOMAUTUS:** Korttipaikan suojuksen asentaminen tyhjiin korttipaikkoihin on välttämätöntä, jotta tietokone olisi FCC-säädösten mukainen. Lisäksi suojukset estävät pölyä ja likaa pääsemästä tietokoneen sisään.

- 8. Tee vaiheittaiset toimet kohdan [Tietokoneen käsittelemisen jälkeen](file:///C:/data/systems/Vos410/fi/sm/html/work.htm#wp1182653) mukaan.
- 9. Kun haluat viedä irrotustoimet loppuun, katso kohtaa <u>Tietokoneen kokoonpanoasetusten määrittäminen PCI- tai PCI Express -kortin irrotuksen tai </u><br>asennuksen jälkeen.

## <span id="page-4-0"></span>**PCI- tai PCI Express -kortin asentaminen**

- 1. Noudata kohdan [Ennen tietokoneen käsittelytoimien aloittamista](file:///C:/data/systems/Vos410/fi/sm/html/work.htm#wp1180052) ohjeita.
- 2. Irrota tietokoneen kansi: Katso kohtaa [Tietokoneen kannen irrottaminen](file:///C:/data/systems/Vos410/fi/sm/html/cover.htm#wp1180476).
- 3. Jos asennat uuden kortin, irrota ruuvi, jolla suojus on kiinnitetty tyhjään korttipaikkaan.
- 4. Jos olet vaihtamassa tietokoneeseen aiemmin asennettua korttia, irrota vanha kortti. (Katso kohtaa PCI- [tai PCI Express -kortin irrottaminen](#page-3-0).)
- **HUOMAUTUS:** Kuvan sijainti kuvassa on ohjeellinen ja saattaa olla muu kuin alkuperäinen sijaintipaikka.
- 5. Valmistele kortti asennusta varten.

Kortin oppaassa on lisätietoja kortin määrittämisestä, sisäisten liitäntöjen tekemisestä ja muusta mukauttamisesta.

**VAARA: Jotkin verkkosovittimet käynnistävät tietokoneen automaattisesti, kun ne liitetään verkkoon. Estä sähköiskut irrottamalla tietokone virtalähteestä, ennen kuin ryhdyt asentamaan korttia.** 

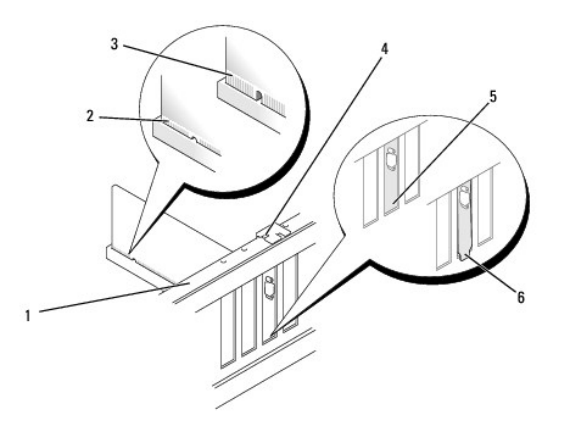

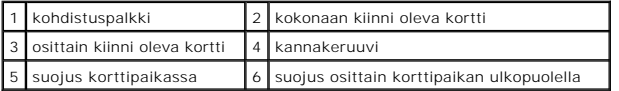

6. Jos asennat PCI Express -kortin x16-korttiliittimeen, kohdista kortti siten, että kiinnitysaukko on kiinnityskielekkeen kohdalla.

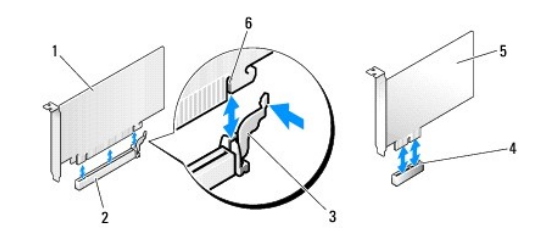

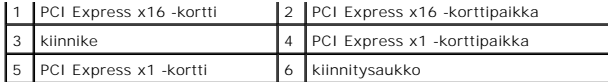

7. Aseta kortti liittimeen ja paina se tasaisen voimakkaasti alas paikalleen. Tarkista, että kortti on kokonaan kiinni korttipaikassa.

8. Kiinnitä kortti korttipaikkaan ruuvaamalla ruuvi takaisin paikalleen ja kiristämällä ruuvi.

- 9. Liitä kaikki korttiin tarvittavat kaapelit.
- 10. Kortin oppaassa on lisätietoja kortin kaapeliliitännöistä.

**VAROITUS:** Älä ohjaa korttien kaapeleita korttien ylitse tai taitse. Korttien ylitse ohjatut kaapelit saattavat estää tietokoneen kannen sulkemisen tai vahingoittaa laitteistoa.

11. Tee vaiheittaiset toimet kohdan [Tietokoneen käsittelemisen jälkeen](file:///C:/data/systems/Vos410/fi/sm/html/work.htm#wp1182653) mukaan.

12. Asenna kortin oppaassa kuvatut kortin tarvitsemat ohjaimet.

## <span id="page-5-0"></span>**Tietokoneen kokoonpanoasetusten määrittäminen PCI- tai PCI Express -kortin irrotuksen tai asennuksen jälkeen**

**HUOMAUTUS:** Lisätietoja liittimien sijainnista on *Asennus- ja pikaoppaassa.* Lisätietoja kortin ajurien ja ohjelmiston asentamisesta on kortin mukana toimitetussa oppaassa.

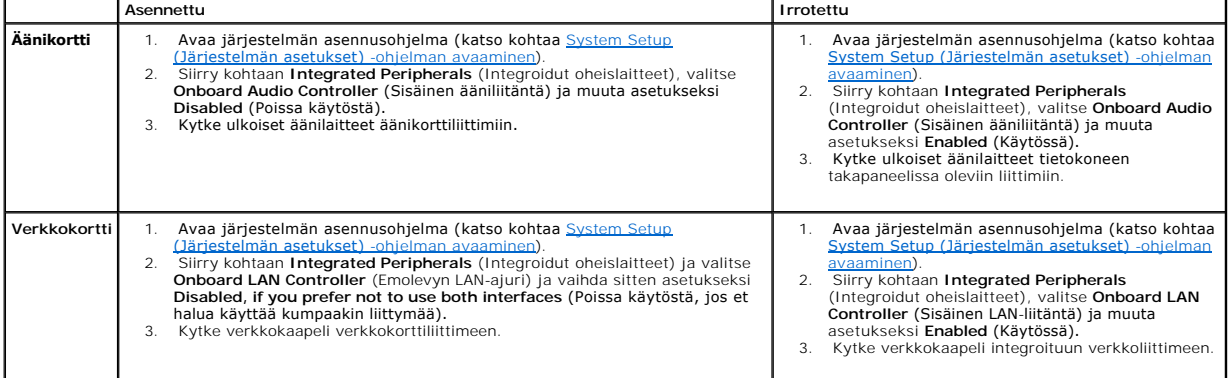

 **Akku Dell™ Vostro™ 410-huolto-opas** 

[Pariston irrottaminen](#page-6-0)

**O** Pariston vaihtamine

**VAARA: Ennen kuin teet mitään toimia tietokoneen sisällä, lue tietokoneen mukana toimitetut turvallisuusohjeet. Lisätietoja parhaista turvallisuuskäytännöistä on Regulatory Compliance -kotisivulla osoitteessa www.dell.com/regulatory\_compliance.** 

**VAARA: Väärin asennettu uusi paristo voi räjähtää. Vaihda paristo vain valmistajan suosittelemaan samanlaiseen tai vastaavanlaiseen paristoon. Hävitä käytetyt paristot valmistajan ohjeiden mukaisesti.** 

Nappiparisto varmistaa tietokoneen kokoonpano-, päiväys- ja aikatiedot. Pariston virta voi riittää useiksi vuosiksi. Jos aika- ja päiväystiedot on määritettävä jatkuvasti uudelleen tietokoneen käynnistämisen jälkeen, vaihda paristo.

### <span id="page-6-0"></span>**Pariston irrottaminen**

- 1. [Kirjaa muistiin kaikki järjestelmän asetuksissa näyttöön tulevat asetukset, jotta voit palauttaa oikeat asetukset kohdassa 9 \(katso kohtaa](file:///C:/data/systems/Vos410/fi/sm/html/syssetup.htm#wp1181345) System Setup (Järjestelmän asetukset) -ohjelman avaaminen).
- 2. Noudata kohdan *[Ennen tietokoneen käsittelytoimien aloittamista](file:///C:/data/systems/Vos410/fi/sm/html/work.htm#wp1180052)* ohjeita.
- 3. Irrota tietokoneen kansi (katso kohtaa [Tietokoneen kannen irrottaminen\)](file:///C:/data/systems/Vos410/fi/sm/html/cover.htm#wp1180476)
- 4. Paikanna paristopaikka (katso kohtaa [Emolevyn osat\)](file:///C:/data/systems/Vos410/fi/sm/html/work.htm#wp1182852).
- VAROITUS: Jos irrotat pariston paikastaan tylpän esineen avulla, varo koskettamatta emolevyä esineellä. Varmista ennen pariston irrottamista, että<br>esine on pariston ja liitännän välissä. Muutoin saatat vahingossa irrottaa

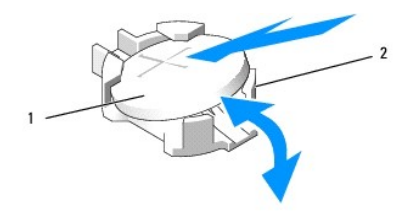

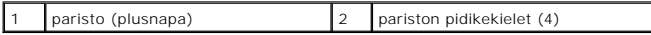

- 5. Irrota paristo kannasta painamalla varovaisesti kahta pariston pidikekieltä poispäin paristosta.
- 6. Irrota paristo järjestelmästä ja hävitä paristo asianmukaisesti.

### <span id="page-6-1"></span>**Pariston vaihtaminen**

- 1. Aseta uusi paristo paristopaikkaan pluspuoli ylöspäin ja paina se paikalleen. Tarkista, että paristo on kiinni kaikissa pidikekielekkeissä.
- 2. Tee vaiheittaiset toimet kohdan [Tietokoneen käsittelemisen jälkeen](file:///C:/data/systems/Vos410/fi/sm/html/work.htm#wp1182653) mukaan.
- 3. Avaa järjestelmän asetukset (katso kohtaa <u>System Setup (Järjestelmän asetukset) ohjelman avaaminen</u>) ja palauta asetukset, jotka kirjasit muistiin<br>kohdassa 1. Määritä myös oikea päivämäärä ja kellonaika.

# **Dellin yhteystiedot**

**Dell™ Vostro™ 410-huolto-opas** 

Jos yhteydenottosi koskee myyntiä, teknistä tukea tai asiakaspalveluasioita:

- 1. Siirry osoitteeseen **support.dell.com**.
- 2. Tarkasta maa tai alue sivun alareunan avattavasta Choose A Country/Region (Valitse toinen maa) -valikosta.
- 3. Napsauta sivun vasemmassa reunassa olevaa kohtaa **Ota yhteyttä**.
- 4. Valitse tarpeitasi vastaava palvelu- tai tukilinkki.
- 5. Valitse itsellesi sopiva tapa ottaa yhteys Delliin.

### **Tietokoneen kansi Dell™ Vostro™ 410-huolto-opas**

**[Tietokoneen kannen irrottaminen](#page-8-0)** 

- **O** Tietokoneen kannen asettaminen takaisin paika
- VAARA: Ennen kuin teet mitään toimia tietokoneen sisällä, lue tietokoneen mukana toimitetut turvallisuusohjeet. Lisätietoja parhaista<br>turvallisuuskäytännöistä on Regulatory Compliance -kotisivulla osoitteessa www.dell.com/ **VAARA: Suojaudu sähköiskulta irrottamalla tietokone aina sähköpistorasiasta ennen kannen avaamista. VAARA: Älä käytä tietokonetta, jos kaikki suojukset eivät ole paikallaan (mukaan luettuna esimerkiksi tietokoneen kannet, kehykset, korttipaikkojen suojukset ja etupaneelit). VAROITUS:** Varmista, että tietokoneen ympärillä on tilaa kannen poistamisen jälkeen. Tilaa tulisi olla vähintään 30 senttimetrin laajuudelta työpöydällä.

### <span id="page-8-0"></span>**Tietokoneen kannen irrottaminen**

- 1. Noudata kohdan [Ennen tietokoneen käsittelytoimien aloittamista](file:///C:/data/systems/Vos410/fi/sm/html/work.htm#wp1180052) ohjeita.
- 2. Aseta tietokone oikealle kyljelle niin, että sen kansi on ylöspäin.
- 3. Irrota kaksi ruuvia, joilla kansi on kiinnitetty.

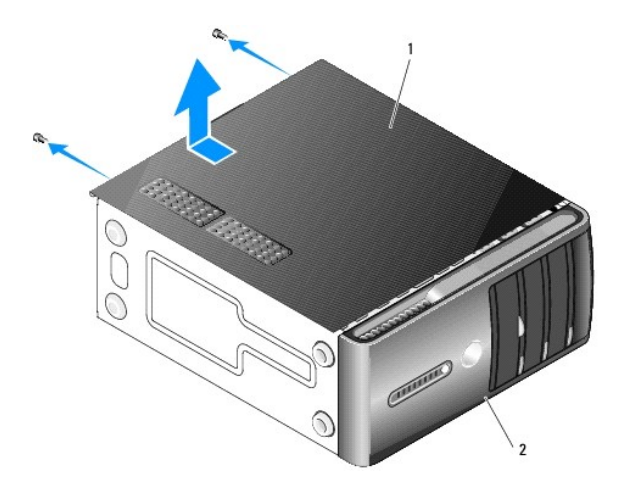

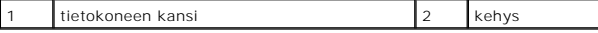

4. Irrota tietokoneen kansi vetämällä kantta poispäin tietokoneen etuosasta ja nostamalla sitä samalla.

5. Aseta kansi sivuun turvalliseen paikkaan.

### <span id="page-8-1"></span>**Tietokoneen kannen asettaminen takaisin paikalleen**

- 1. Varmista, että kaikki kaapelit on liitetty ja taiteltu pois tieltä.
- 2. Varmista, että tietokoneen sisään ei ole jäänyt työkaluja tai ylimääräisiä osia.
- 3. Kohdista tietokoneen kannen pohjassa olevat kielekkeet tietokoneen reunassa oleviin aukkoihin.
- 4. Paina tietokoneen kansi alas ja liu'uta kantta kohti tietokoneen etuosaa, kunnes tunnet tietokoneen kannen olevan tukevasti kiinni.
- 5. Varmista, että kansi on kunnolla kiinni.
- 6. Kiinnitä tietokoneen kansi ruuvaamalla ja kiristämällä kaksi ruuvia.
- 7. Noudata kohdan [Tietokoneen käsittelemisen jälkeen](file:///C:/data/systems/Vos410/fi/sm/html/work.htm#wp1182653) ohjeita.

 **Suoritin Dell™ Vostro™ 410-huolto-opas** 

**[Suorittimen irrottaminen](#page-10-0)** 

**O** Suorittimen vaihtamin

VAARA: Ennen kuin teet mitään toimia tietokoneen sisällä, lue tietokoneen mukana toimitetut turvallisuusohjeet. Lisätietoja parhaista<br>turvallisuuskäytännöistä on Regulatory Compliance -kotisivulla osoitteessa www.dell.com/

**VAROITUS:** Älä tee seuraavia vaiheita, ellet ole aikaisemmin irrottanut ja vaihtanut laitteiden osia. Näiden vaiheiden tekeminen väärin voi vahingoittaa 0 emolevyä. Tietoja teknisestä huollosta on *Asennus- ja pikaoppaassa*.

### <span id="page-10-0"></span>**Suorittimen irrottaminen**

- 1. Noudata kohdan [Ennen tietokoneen käsittelytoimien aloittamista](file:///C:/data/systems/Vos410/fi/sm/html/work.htm#wp1180052) ohjeita.
- 2. Irrota tietokoneen kansi (katso kohtaa [Tietokoneen kannen irrottaminen\)](file:///C:/data/systems/Vos410/fi/sm/html/cover.htm#wp1180476)

**VAARA: Muovisuojuksesta huolimatta jäähdytyselementti voi kuumentua voimakkaasti normaalin käytön aikana. Anna jäähdytyselementin jäähtyä riittävästi, ennen kuin kosketat sitä.** 

- 3. Irrota virtakaapelit emolevyn ATX\_POWER- ja ATX\_CPU-liittimistä (katso kohtaa [Emolevyn osat\)](file:///C:/data/systems/Vos410/fi/sm/html/work.htm#wp1182852).
- 4. Irrota suorittimen tuuletin ja jäähdytyselementti tietokoneesta (katso kohtaa [Irrota suorittimen jäähdytyselementti](file:///C:/data/systems/Vos410/fi/sm/html/fans.htm#wp1180155)).

**HUOMAUTUS:** Asenna alkuperäinen jäähdytyselementti takaisin suorittimen vaihdon yhteydessä, ellei uutta jäähdytyselementtiä tarvita.

- 5. Irrota vapautussalpa painamalla ja työntämällä sitä alas- ja ulospäin.
- 6. Avaa suorittimen kansi, jos suorittimessa on sellainen.

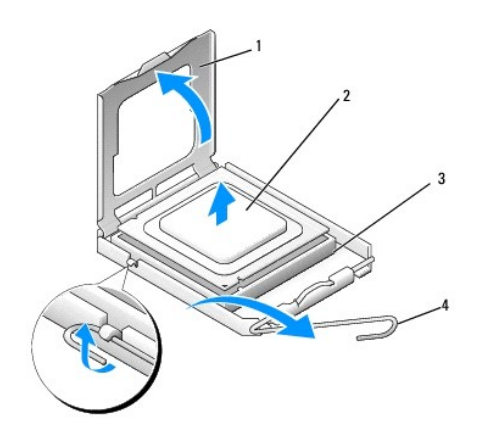

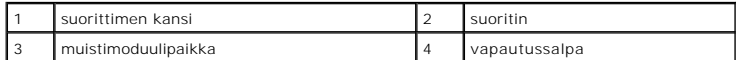

**VAROITUS:** Älä kosketa kannan sisäpuolella oleviin nastoihin tai pudota nastojen päälle mitään tavaroita, kun vaihdat suorittimen.

7. Nosta suoritinta ylöspäin, nosta se irti kannasta ja aseta sähköstaattiseen suojapakkaukseen.

Jätä vapautussalpa auki, jotta kanta on valmis uutta suoritinta varten.

### <span id="page-10-1"></span>**Suorittimen vaihtaminen**

**VAROITUS:** Maadoita itsesi koskettamalla tietokoneen taustapuolella olevaa maalaamatonta metallipintaa.

**VAROITUS:** Suoritin on asetettava kantaan oikein. Muutoin suoritin ja tietokone voivat vahingoittua pysyvästi, kun tietokone käynnistetään.

- 1. Noudata kohdan [Ennen tietokoneen käsittelytoimien aloittamista](file:///C:/data/systems/Vos410/fi/sm/html/work.htm#wp1180052) ohjeita.
- 2. Pura uusi suoritin pakkauksesta. Älä kosketa suorittimen alapuolta.
- **VAROITUS:** Kannan nastat ovat herkkiä. Varmista vikojen välttämiseksi, että suoritin on kohdistettu oikein kantaan, äläkä käytä liikaa voimaa, kun asennat suorittimen. Älä kosketa tai taivuta emolevyn nastoja.

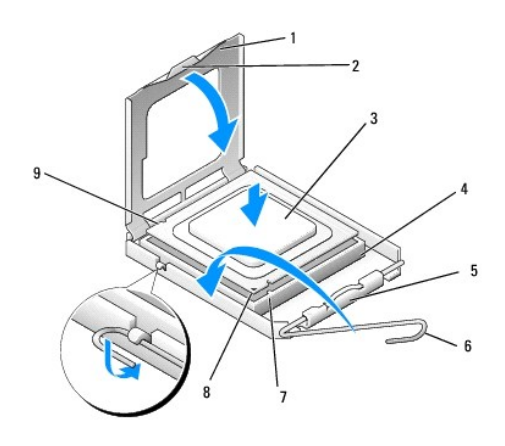

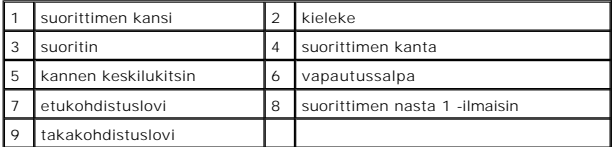

3. Käännä vapautusvipua, kunnes voit avata suorittimen kannen.

- 4. Kohdista suorittimen etu- ja takakohdistuslovet kannan etu- ja takakohdistusloviin.
- 5. Kohdista suorittimen nasta 1 -kulma kannan nasta 1 -kulmaan.

**VAROITUS:** Varmista vikojen välttämiseksi, että suoritin on kohdistettu oikein kantaan, äläkä käytä liikaa voimaa, kun asennat suorittimen.

6. Aseta suoritin kevyesti kantaan ja varmista, että suoritin on kannassa oikeassa asennossa.

7. Kun suoritin on paikallaan kannassa, sulje suorittimen kansi.

Tarkista, että suorittimen kannen kieleke on kannen keskilukitsimen alapuolella kannassa.

- 8. Käännä kannan vapautussalpa takaisin kantaa kohti ja kiinnitä suoritin napsauttamalla salpa kiinni.
- 9. Poista jäähdytyslevyn pohjasta piitahna.

**VAROITUS:** Lisää uusi piitahna. Piitahna on keskeisen tärkeää riittävän lämpösidoksen muodostumiseksi. Se takaa suorittimen optimaalisen suorituskyvyn.

- 10. Levitä tuoretta piitahnaa suorittimen yläosaan tarpeen mukaan.
- 11. Aseta suorittimen tuuletin ja jäähdytyselementti takaisin paikoilleen (katso kohtaa [Suorittimen jäähdytyselementin vaihtaminen](file:///C:/data/systems/Vos410/fi/sm/html/fans.htm#wp1180446)).

**VAROITUS:** Tarkista, että suorittimen tuuletin ja jäähdytyselementti ovat kunnolla paikallaan ja oikein kiinni.

- 12. Tee vaiheittaiset toimet kohdan [Tietokoneen käsittelemisen jälkeen](file:///C:/data/systems/Vos410/fi/sm/html/work.htm#wp1182653) mukaan.
- 13. Tarkista, että tietokone toimii oikein, suorittamalla Dell Diagnostics ohjelma. Katso lisätietoja Dell Diagnostics -ohjelmasta *Asennus- ja pikaoppaasta*.

### **Asemat Dell™ Vostro™ 410-huolto-opas**

- [Tietoja tietokoneen asemista](#page-13-0) **O** [Kiintolevyt](#page-14-0)
- 
- **O** [Levykeasema](#page-16-0)
- **[Muistikortinlukija](#page-19-0)**
- [Optinen asema](#page-21-0)
- VAARA: Ennen kuin teet mitään toimia tietokoneen sisällä, lue tietokoneen mukana toimitetut turvallisuusohjeet. Lisätietoja parhaista<br>turvallisuuskäytännöistä on Regulatory Compliance -kotisivulla osoitteessa www.dell.com/

**VAARA: Suojaudu sähköiskulta irrottamalla tietokone aina sähköpistorasiasta ennen kannen avaamista.** 

### <span id="page-13-0"></span>**Tietoja tietokoneen asemista**

Tietokone tukee seuraavia laiteyhdistelmiä:

- l enintään neljä 3,5 tuuman SATA-kiintolevyä
- l enintään kolme 5,25 tuuman optista SATA-asemaa (kun asennettuna on samanaikaisesti enintään kaksi 3,5 tuuman SATA-kiintolevyä)
- l yksi valinnainen levykeasema tai valinnainen kortinlukija (FlexBay).

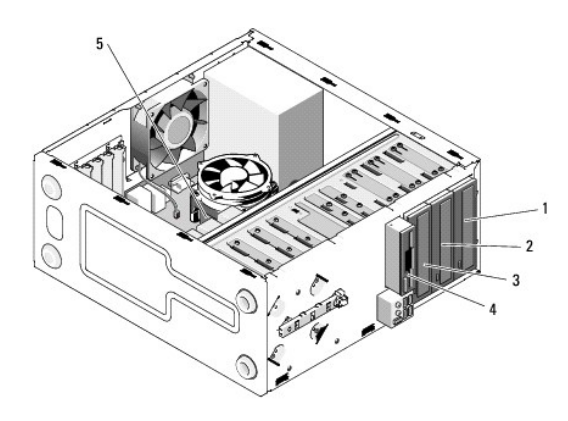

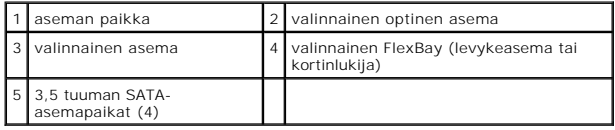

### **Suositellut asemien kaapeliliitännät**

- l Kytke ATA-kiintolevyt merkinnällä "SATA0", "SATA1", "SATA2" tai "SATA3" merkittyihin emolevyn liittimiin.
- l Kytke ATA-CD- tai DVD-asemat merkinnällä "SATA4" tai "SATA5" merkittyihin emolevyn liittimiin.

### **Asemien kaapelien kytkeminen**

Aseman asennuksessa kaksi kaapelia, tasavirtakaapeli ja datakaapeli, kytketään aseman takaosaan.

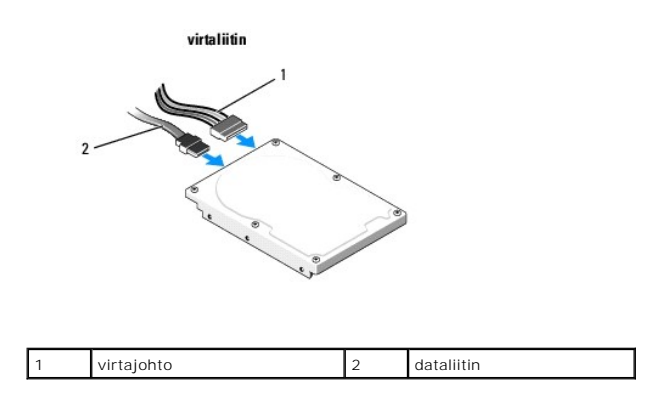

### **Aseman liittymäliittimet**

Aseman kaapeliliittimet on hammastettu oikean asennuksen varmistamiseksi. Kohdista kaapeliliittimen hammas tarkasti ennen sen asemaan kytkemistä.

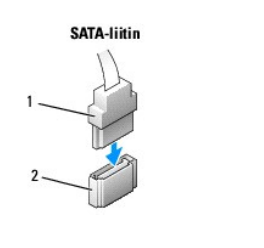

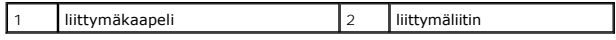

### **Aseman kaapeleiden kytkeminen ja irrottaminen**

Kun kytket tai irrotat ATA-datakaapelia, irrota kaapeli käyttämällä vetokieltä.

ATA-liittymän liittimet on hammastettu oikean asennuksen varmistamiseksi. Liittimessä oleva lovi tai siitä puuttuva nasta varmistaa yhteensopivuuden toisen liittimen kielekkeen tai aukon suojan kanssa.

## <span id="page-14-0"></span>**Kiintolevyt**

VAARA: Ennen kuin teet mitään toimia tietokoneen sisällä, lue tietokoneen mukana toimitetut turvallisuusohjeet. Lisätietoja parhaista<br>turvallisuuskäytännöistä on Regulatory Compliance -kotisivulla osoitteessa www.dell.com/

**VAARA: Suojaudu sähköiskulta irrottamalla tietokone aina sähköpistorasiasta ennen kannen avaamista.** 

- **VAROITUS:** Älä aseta kiintolevyä kovalle pinnalle, ettei se vahingoitu. Aseta kiintolevy vaahtomuovin kaltaiselle pinnalle, joka myötäilee kiintolevyä riittävästi.
- **VAROITUS:** Jos vaihdat kiintolevyn, jonka tietoja haluat säilyttää, varmuuskopioi tiedostot ennen tämän toimenpiteen aloittamista.

Tarkista kiintolevyn mukana toimitetuista ohjeista, että kiintolevy on sopiva tietokoneeseesi.

### **Kiintolevyn irrottaminen**

- 1. Noudata kohdan [Ennen tietokoneen käsittelytoimien aloittamista](file:///C:/data/systems/Vos410/fi/sm/html/work.htm#wp1180052) ohjeita.
- 2. Irrota tietokoneen kansi (katso kohtaa [Tietokoneen kannen irrottaminen\)](file:///C:/data/systems/Vos410/fi/sm/html/cover.htm#wp1180476).
- 3. Irrota virta- ja datakaapelit asemasta.
- 4. Irrota datakaapeli emolevystä.

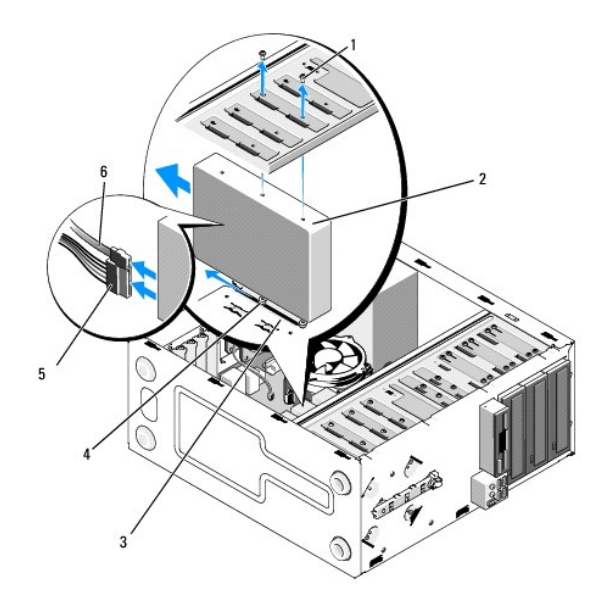

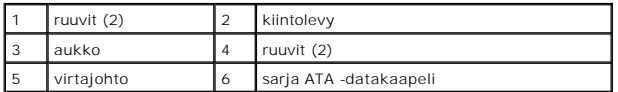

- 5. Irrota kaksi ruuvia, joilla kiintolevy on kiinni aseman kehikon vasemmassa reunassa.
- 6. Liu'uta kiintolevy irti kiintolevypaikasta tietokoneen etuosasta.
- 7. Jos aseman kokoonpano muuttuu kiintolevyn poistamisen jälkeen, tee tarvittavat muutokset järjestelmän asetuksiin. Kun käynnistät tietokoneen<br>uudelleen, siirry järjestelmän asetuksiin (katso kohtaa <u>Svstem Setup (Järjes</u>
- 8. Tee vaiheittaiset toimet kohdassa [Tietokoneen käsittelemisen jälkeen](file:///C:/data/systems/Vos410/fi/sm/html/work.htm#wp1182653).

### **Kiintolevyn vaihtaminen tai lisääminen**

- 1. Noudata kohdan [Ennen tietokoneen käsittelytoimien aloittamista](file:///C:/data/systems/Vos410/fi/sm/html/work.htm#wp1180052) ohjeita.
- 2. Irrota tietokoneen kansi (katso kohtaa [Tietokoneen kannen irrottaminen\)](file:///C:/data/systems/Vos410/fi/sm/html/cover.htm#wp1180476).
- 3. Tarkista kiintolevyn mukana toimitetuista ohjeista, että kiintolevy on sopiva tietokoneeseesi.
- 4. Ruuvaa yksi ruuvi kiintolevyn oikealla sivulla olevaan etummaiseen ruuvinreikään ja yksi ruuvi keskimmäiseen ruuvinreikään ja kiristä ruuvit.
- 5. Liu'uta kiintolevy asemapaikkaan ja kohdista kiintolevyn oikealla sivulla olevat ruuvit asemapaikassa olevaan aukkoon.
- 6. Kohdista kiintolevyn oikealla sivulla olevat reiät asemapaikan kehikossa oleviin reikiin ja kiinnitä kiintolevy asemapaikkaan kahdella ruuvilla.

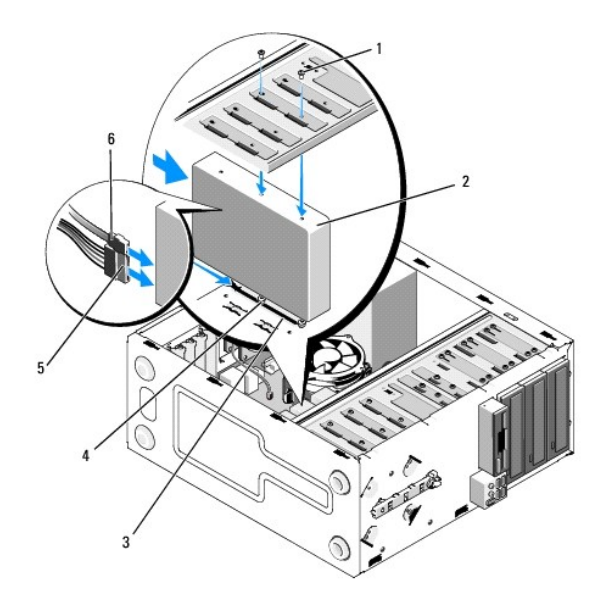

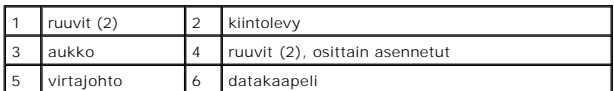

- 7. Liitä virta- ja datakaapelit asemaan.
- 8. Kiinnitä datakaapeli emolevyyn.
- 9. Tarkista, että kaikki kaapelit on liitetty oikein ja tukevasti.
- 10. Aseta tietokoneen kansi takaisin paikalleen (katso kohtaa [Tietokoneen kannen asettaminen takaisin paikalleen](file:///C:/data/systems/Vos410/fi/sm/html/cover.htm#wp1180718)).

**VAROITUS:** Voit kytkeä verkkojohdon kytkemällä sen ensin verkkoporttiin tai laitteeseen ja sitten tietokoneeseen.

- 11. Liitä tietokone ja oheislaitteet pistorasiaan ja kytke niihin virta.
- 12. Katso aseman oppaasta lisätietoja aseman toiminnan mahdollisesti edellyttämien ohjainten asentamisesta.

13. Tarkista järjestelmän asetuksista aseman kokoonpanomuutokset (katso kohtaa [System Setup \(Järjestelmän asetukset\)](file:///C:/data/systems/Vos410/fi/sm/html/syssetup.htm#wp1181345) -ohjelman avaaminen).

## <span id="page-16-0"></span>**Levykeasema**

VAARA: Ennen kuin teet mitään toimia tietokoneen sisällä, lue tietokoneen mukana toimitetut turvallisuusohjeet. Lisätietoja parhaista<br>turvallisuuskäytännöistä on Regulatory Compliance -kotisivulla osoitteessa www.dell.com/

**VAARA: Suojaudu sähköiskulta irrottamalla tietokone aina sähköpistorasiasta ennen kannen avaamista.** 

### **Levykeaseman irrottaminen**

- 1. Noudata kohdan [Ennen tietokoneen käsittelytoimien aloittamista](file:///C:/data/systems/Vos410/fi/sm/html/work.htm#wp1180052) ohjeita.
- 2. Irrota tietokoneen kansi (katso kohtaa [Tietokoneen kannen irrottaminen\)](file:///C:/data/systems/Vos410/fi/sm/html/cover.htm#wp1180476).
- 3. Irrota kehys (katso kohtaa [Kehyksen vaihtaminen\)](file:///C:/data/systems/Vos410/fi/sm/html/bezel.htm#wp1180347).

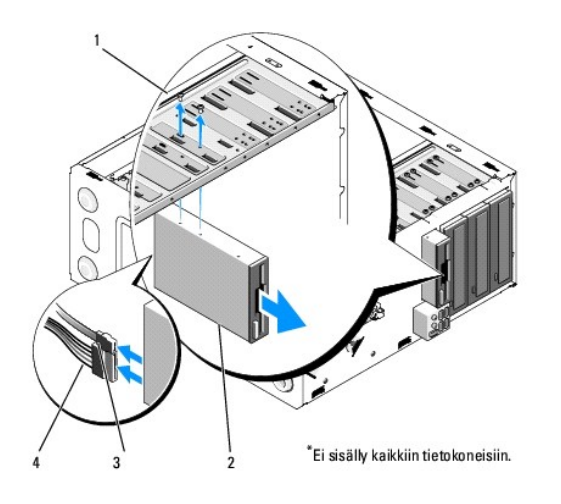

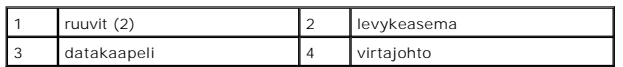

4. Irrota virtajohto ja datakaapeli levykeaseman takaa.

- 5. Irrota datakaapeli emolevystä.
- 6. Irrota kaksi ruuvia, joilla levykeasema on kiinnitetty.
- 7. Liu'uta levykeasema irti tietokoneen etuosasta.
- 8. Jos et vaihda aseman tilalle uutta asemaa, asenna aseman paneeliosa takaisin paikalleen (katso kohtaa [muistikortinlukija](#page-19-0)).
- 9. Asenna kehys (katso kohtaa [Tietokoneen kannen asettaminen takaisin paikalleen](file:///C:/data/systems/Vos410/fi/sm/html/cover.htm#wp1180718)).
- 10. Tee vaiheittaiset toimet kohdassa [Tietokoneen käsittelemisen jälkeen](file:///C:/data/systems/Vos410/fi/sm/html/work.htm#wp1182653).
- 11. Tarkista järjestelmän asetuksista asianmukaiset levykeaseman muutokset (katso kohtaa [System Setup \(Järjestelmän asetukset\)](file:///C:/data/systems/Vos410/fi/sm/html/syssetup.htm#wp1181345) -ohjelman avaaminen).

## **Levykeaseman vaihtaminen tai lisääminen**

- 1. Noudata kohdan [Ennen tietokoneen käsittelytoimien aloittamista](file:///C:/data/systems/Vos410/fi/sm/html/work.htm#wp1180052) ohjeita.
- 2. Irrota tietokoneen kansi (katso kohtaa [Tietokoneen kannen irrottaminen\)](file:///C:/data/systems/Vos410/fi/sm/html/cover.htm#wp1180476).
- 3. Irrota kehys (katso kohtaa [Kehyksen irrottaminen\)](file:///C:/data/systems/Vos410/fi/sm/html/bezel.htm#wp1180291).
- 4. [Jos asennat uuden levykeaseman etkä vaihda asemaa, irrota rikottava metallilevy FlexBay](#page-18-0)-paikasta (katso kohtaa Katkeavan FlexBay-metallilevyn irrottaminen).
- 5. Liu'uta levykeasema varovaisesti paikalleen FlexBay-asemapaikkaan tietokoneen etuosasta.
- 6. Kohdista levykeasemassa olevat ruuvinreiät FlexBay-asemapaikan vasemmassa reunassa oleviin aukkoihin.
- 7. Kiinnitä levykeasema ruuvaamalla kaksi ruuvia ja kiristämällä ne.
- 8. Liitä virtajohto ja datakaapeli levykeasemaan.
- 9. Kytke datakaapelin toinen pää merkinnällä "FLOPPY" merkittyyn emolevyn liittimeen (katso kohtaa [Emolevyn osat\)](file:///C:/data/systems/Vos410/fi/sm/html/work.htm#wp1182852).

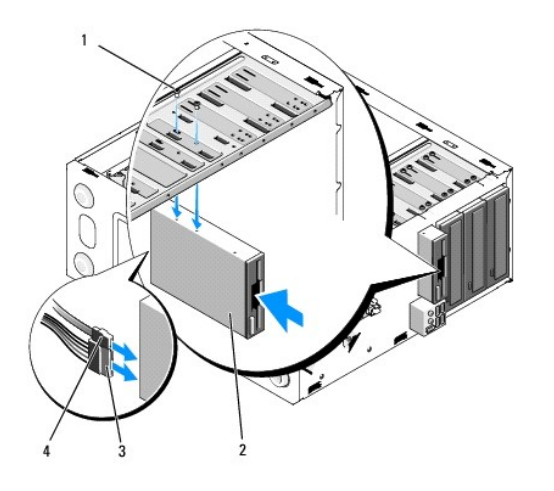

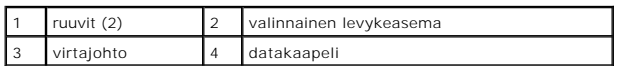

10. Tarkista kaikki kaapeliliitännät ja taita kaapelit pois tieltä, jotta ne eivät estä ilmavirtausta tuulettimen ja tuuletusaukkojen välillä.

- 11. Asenna kehys (katso kohtaa [Kehyksen vaihtaminen\)](file:///C:/data/systems/Vos410/fi/sm/html/bezel.htm#wp1180347).
- 12. Tee vaiheittaiset toimet kohdassa [Tietokoneen käsittelemisen jälkeen](file:///C:/data/systems/Vos410/fi/sm/html/work.htm#wp1182653).
- 13. Katso aseman oppaasta lisätietoja aseman toiminnan mahdollisesti edellyttämien ohjainten asentamisesta.
- 14. [Avaa järjestelmän asetukset ja valitse asianmukainen](file:///C:/data/systems/Vos410/fi/sm/html/syssetup.htm#wp1181345) **Levykeasema** vaihtoehto (katso kohtaa System Setup (Järjestelmän asetukset) -ohjelman  $\mathsf{n}$
- 15. Tarkista, että tietokone toimii oikein, suorittamalla Dell Diagnostics ohjelma. Katso *Asennus- ja pikaoppaasta* Dell Diagnostics -ohjelman ohjeet.

### <span id="page-18-0"></span>**Katkeavan FlexBay-metallilevyn irrottaminen**

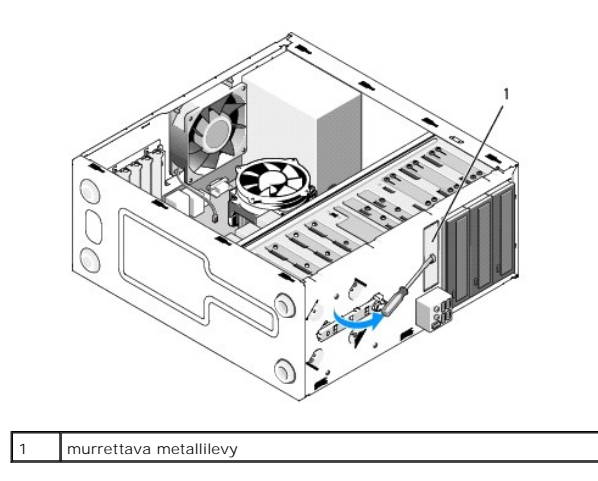

Aseta Phillips-ruuvimeisselin kärki katkeavassa metallilevyssä olevaan aukkoon. Katkaise ja irrota metallilevy kiertämällä ruuvimeisseliä ja kääntämällä sitä ulospäin.

## **Asemapaneelin irrottaminen**

Irrota asemapaneeli työntämällä sen vasen reuna irti kotelosta.

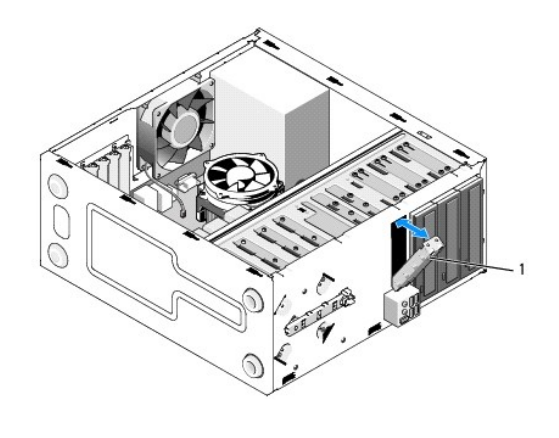

1 asemapaneeli (valinnainen)

### <span id="page-19-1"></span>**Asemapaneelin asettaminen takaisin paikalleen**

- 1. Kohdista asemapaneeli asemapaikan aukon reunoihin.
- 2. Paina asemapaneelia sisäänpäin, kunnes se lukittuu paikalleen.

**HUOMAUTUS:** FCC-sääntöjen mukaisesti asemapaneeli on suositeltavaa asentaa paikalleen aina, kun FlexDock irrotetaan tietokoneesta.

### <span id="page-19-0"></span>**Muistikortinlukija**

VAARA: Ennen kuin teet mitään toimia tietokoneen sisällä, lue tietokoneen mukana toimitetut turvallisuusohjeet. Lisätietoja parhaista<br>turvallisuuskäytännöistä on Regulatory Compliance -kotisivulla osoitteessa www.dell.com/

**VAARA: Suojaudu sähköiskulta irrottamalla tietokone aina sähköpistorasiasta ennen kannen avaamista.** 

## **Muistikortinlukijan irrottaminen**

- 1. Noudata kohdan [Ennen tietokoneen käsittelytoimien aloittamista](file:///C:/data/systems/Vos410/fi/sm/html/work.htm#wp1180052) ohjeita.
- 2. Irrota tietokoneen kansi (katso kohtaa [Tietokoneen kannen irrottaminen\)](file:///C:/data/systems/Vos410/fi/sm/html/cover.htm#wp1180476).
- 3. Irrota kehys (katso kohtaa [Kehyksen irrottaminen\)](file:///C:/data/systems/Vos410/fi/sm/html/bezel.htm#wp1180291).

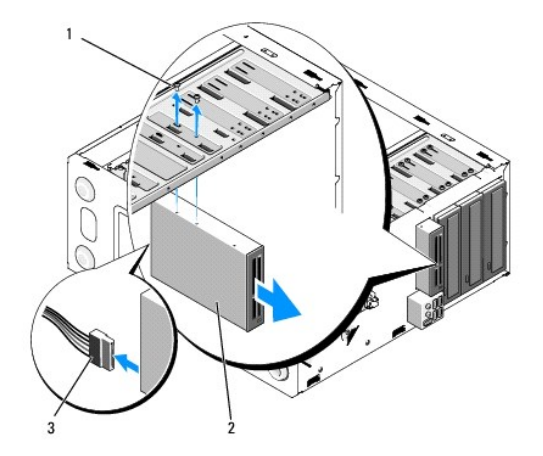

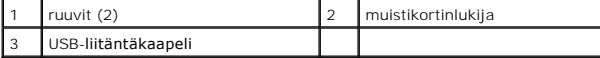

- 4. Irrota FlexBay USB -kaapeli kortinlukijan takaosasta ja emolevyssä olevasta sisäisestä USB-liittimestä (katso kohtaa [Emolevyn osat\)](file:///C:/data/systems/Vos410/fi/sm/html/work.htm#wp1182852).
- 5. Irrota kaksi ruuvia, joilla mediakortinlukija on kiinnitetty.
- 6. Liu'uta mediakortinlukija irti tietokoneen etuosasta.
- 7. Jos et asenna kortinlukijaa takaisin paikalleen, asenna asemapaneeli paikalleen (katso kohtaa [Asemapaneelin asettaminen takaisin paikalleen\)](#page-19-1).

1

- 8. Asenna kehys (katso kohtaa [Kehyksen vaihtaminen\)](file:///C:/data/systems/Vos410/fi/sm/html/bezel.htm#wp1180347).
- 9. Tee vaiheittaiset toimet kohdassa [Tietokoneen käsittelemisen jälkeen](file:///C:/data/systems/Vos410/fi/sm/html/work.htm#wp1182653).

## **Kortinlukijan vaihtaminen tai lisääminen**

- 1. Noudata kohdan [Ennen tietokoneen käsittelytoimien aloittamista](file:///C:/data/systems/Vos410/fi/sm/html/work.htm#wp1180052) ohjeita.
- 2. Irrota tietokoneen kansi (katso kohtaa [Tietokoneen kannen irrottaminen\)](file:///C:/data/systems/Vos410/fi/sm/html/cover.htm#wp1180476).
- 3. Irrota kehys (katso kohtaa [Kehyksen irrottaminen\)](file:///C:/data/systems/Vos410/fi/sm/html/bezel.htm#wp1180291).
- 4. [Jos asennat uuden kortinlukijan etkä vaihda kortinlukijaa, irrota katkaistava metallilaatta FlexBay](#page-18-0)-paikasta (katso kohtaa Katkeavan FlexBaymetallilevyn irrottaminen).
- 5. Pura muistikortinlukija pakkauksesta.
- 6. Liu'uta kortinlukija varovaisesti FlexBay-paikkaan tietokoneen etuosasta.
- 7. Kohdista mediakortinlukijassa olevat ruuvinreiät FlexBay-paikassa oleviin ruuvinreikiin.
- 8. Kiinnitä mediakortinlukija ruuvaamalla kaksi ruuvia paikalleen.

**HUOMAUTUS:** Tarkista, että muistikortinlukija on asennettuna ennen FlexBay-kaapelin kytkemistä.

9. Liitä FlexBay USB -kaapeli muistikortinlukijan takaosaan ja emolevyssä olevaan sisäiseen USB-liittimeen (katso kohtaa [Emolevyn osat\)](file:///C:/data/systems/Vos410/fi/sm/html/work.htm#wp1182852).

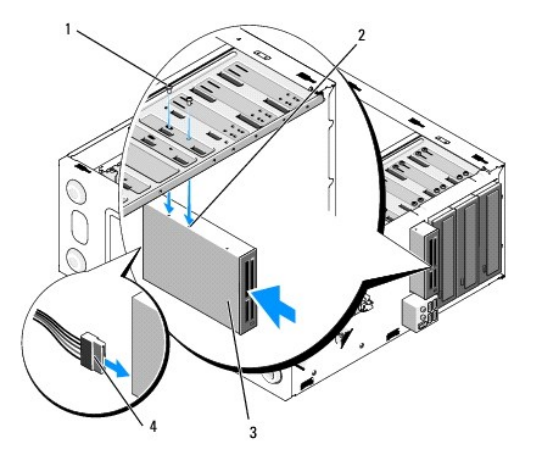

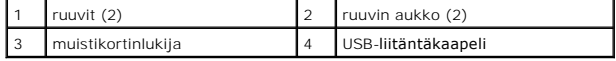

10. Asenna kehys (katso kohtaa [Kehyksen vaihtaminen\)](file:///C:/data/systems/Vos410/fi/sm/html/bezel.htm#wp1180347).

11. Tee vaiheittaiset toimet kohdassa [Tietokoneen käsittelemisen jälkeen](file:///C:/data/systems/Vos410/fi/sm/html/work.htm#wp1182653).

## <span id="page-21-0"></span>**Optinen asema**

**VAARA: Ennen kuin teet mitään toimia tietokoneen sisällä, lue tietokoneen mukana toimitetut turvallisuusohjeet. Lisätietoja parhaista turvallisuuskäytännöistä on Regulatory Compliance -kotisivulla osoitteessa www.dell.com/regulatory\_compliance.** 

**VAARA: Suojaudu sähköiskulta irrottamalla tietokone aina sähköpistorasiasta ennen kannen avaamista.** 

### **Optisen aseman irrottaminen**

- 1. Noudata kohdan *[Ennen tietokoneen käsittelytoimien aloittamista](file:///C:/data/systems/Vos410/fi/sm/html/work.htm#wp1180052)* ohjeita.
- 2. Irrota tietokoneen kansi (katso kohtaa [Tietokoneen kannen irrottaminen\)](file:///C:/data/systems/Vos410/fi/sm/html/cover.htm#wp1180476).
- 3. Irrota kehys (katso kohtaa [Kehyksen vaihtaminen\)](file:///C:/data/systems/Vos410/fi/sm/html/bezel.htm#wp1180347).
- 4. Irrota optisen aseman datakaapeli emolevyn liittimestä.
- 5. Irrota virtakaapeli ja optisen aseman datakaapeli aseman takaosasta.

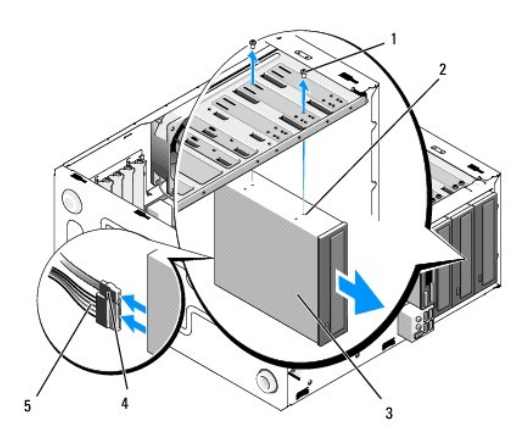

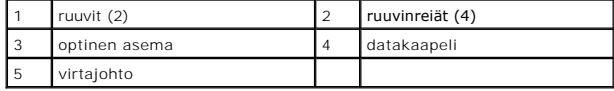

- 6. Irrota kaksi ruuvia, joilla optinen asema on kiinnitetty.
- 7. Liu'uta optinen asema irti tietokoneen etuosasta.
- 8. Jos et vaihda aseman tilalle uutta asemaa, asenna aseman paneeliosa takaisin paikalleen (katso kohtaa Asemapaneelin asettaminen takaisin paikalleen).
- 9. Asenna kehys (katso kohtaa [Kehyksen vaihtaminen\)](file:///C:/data/systems/Vos410/fi/sm/html/bezel.htm#wp1180347).
- 10. Aseta tietokoneen kansi takaisin paikalleen (katso kohtaa [Tietokoneen kannen asettaminen takaisin paikalleen](file:///C:/data/systems/Vos410/fi/sm/html/cover.htm#wp1180718)).

**VAROITUS:** Voit kytkeä verkkojohdon kytkemällä sen ensin verkkoporttiin tai laitteeseen ja sitten tietokoneeseen.

- 11. Liitä tietokone ja oheislaitteet pistorasiaan ja kytke niihin virta.
- 12. Määritä asemat järjestelmän asetuksiin (katso kohtaa [System Setup \(Järjestelmän asetukset\)](file:///C:/data/systems/Vos410/fi/sm/html/syssetup.htm#wp1181345) -ohjelman avaaminen).

### **Optisen aseman vaihtaminen tai lisääminen**

- 1. Noudata kohdan [Ennen tietokoneen käsittelytoimien aloittamista](file:///C:/data/systems/Vos410/fi/sm/html/work.htm#wp1180052) ohjeita.
- 2. Irrota tietokoneen kansi (katso kohtaa [Tietokoneen kannen irrottaminen\)](file:///C:/data/systems/Vos410/fi/sm/html/cover.htm#wp1180476).
- 3. Irrota kehys (katso kohtaa [Kehyksen irrottaminen\)](file:///C:/data/systems/Vos410/fi/sm/html/bezel.htm#wp1180291).
- 4. Liu'uta optinen asema varovaisesti paikalleen.
- 5. Kohdista optisessa asemassa olevat ruuvien aukot optisen asemapaikan ruuvien aukkoihin.
- 6. Asenna ja kiristä optisen aseman kaksi ruuvia.
- 7. Liitä virta- ja datakaapelit asemaan.
- 8. Kytke datakaapeli emolevyn emolevyliittimeen.

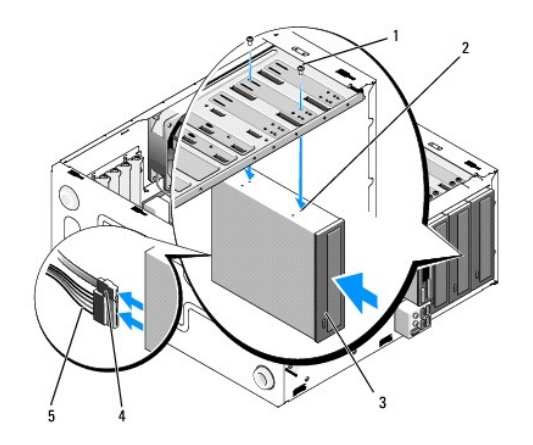

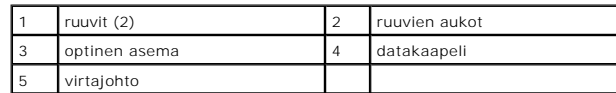

- 9. Asenna kehys (katso kohtaa [Kehyksen vaihtaminen\)](file:///C:/data/systems/Vos410/fi/sm/html/bezel.htm#wp1180347).
- 10. Tee vaiheittaiset toimet kohdassa [Tietokoneen käsittelemisen jälkeen](file:///C:/data/systems/Vos410/fi/sm/html/work.htm#wp1182653).
- 11. Katso aseman oppaasta lisätietoja aseman toiminnan mahdollisesti edellyttämien ohjainten asentamisesta.
- 12. Avaa järjestelmän asetukset ja valitse asianmukainen **Asema**-vaihtoehto (katso kohtaa [System Setup \(Järjestelmän asetukset\)](file:///C:/data/systems/Vos410/fi/sm/html/syssetup.htm#wp1181345) -ohjelman avaaminen).
- 13. Tarkista, että tietokone toimii oikein, suorittamalla Dell Diagnostics ohjelma. Katso *Asennus- ja pikaoppaasta* Dell Diagnostics -ohjelman ohjeet.

### **Optisen aseman paneelin irrottaminen**

Irrota optisen aseman paneeli työntämällä se irti kotelosta.

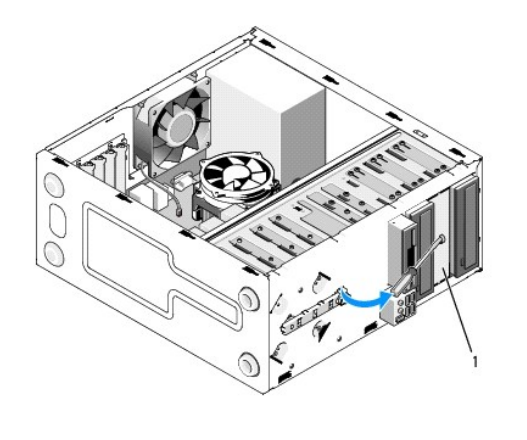

1 optisen aseman paneeli (valinnainen)

### **Optisen aseman paneelin vaihtaminen**

1. Kohdista optisen aseman paneeli tyhjän asemapaikan aukkoon.

2. Kiinnitä asemapaneeli paikalleen kahdella ruuvilla.

**VAARA: FCC-sääntöjen mukaisesti asemapaneeli on suositeltavaa asentaa paikalleen aina, kun optinen asema irrotetaan tietokoneesta.** 

### **Tuulettimet Dell™ Vostro™ 410-huolto-opas**

- [Irrota suorittimen jäähdytyselementti](#page-24-0) **O** Suorittimen jäähdytyselementin vaihta
- **O** [Irrota kotelon tuuletin](#page-25-1)
- [Kotelon tuulettimen vaihtaminen](#page-26-0)
- 

VAARA: Ennen kuin teet mitään toimia tietokoneen sisällä, lue tietokoneen mukana toimitetut turvallisuusohjeet. Lisätietoja parhaista<br>turvallisuuskäytännöistä on Regulatory Compliance -kotisivulla osoitteessa www.dell.com/

**VAARA: Suojaudu sähköiskulta, pyörivän tuulettimen lapojen aiheuttamilta leikkuuhaavoilta tai muilta odottamattomilta vahingoilta irrottamalla tietokone aina sähköpistorasiasta ennen kannen avaamista.** 

## <span id="page-24-0"></span>**Irrota suorittimen jäähdytyselementti**

- 1. Noudata kohdan [Ennen tietokoneen käsittelytoimien aloittamista](file:///C:/data/systems/Vos410/fi/sm/html/work.htm#wp1180052) ohjeita.
- 2. Irrota tietokoneen kansi (katso kohtaa [Tietokoneen kannen irrottaminen\)](file:///C:/data/systems/Vos410/fi/sm/html/cover.htm#wp1180476).
- 3. Irrota jäähdytyselementin tuulettimen kaapeli emolevystä.
- 4. Irrota neljä lukkoruuvia, joilla jäähdytyselementti on kiinnitetty emolevyyn.
- **VAARA: Muovisuojuksesta huolimatta jäähdytyselementti voi kuumentua voimakkaasti normaalin käytön aikana. Anna jäähdytyselementin jäähtyä riittävästi, ennen kuin kosketat sitä.**

0 **VAROITUS: Suorittimen ja jäähdytyselementin välillä voi olla voimakas lämpöliuossidos. Alä käytä liikaa voimaa jäähdytyselementin irrottamiseen<br>suorittimesta, ettei suoritin vahingoitu.** 

5. Nosta jäähdytyselementtiä varovaisesti ylöspäin ja irrota se tietokoneesta. Aseta jäähdytyselementti pöytätasolle yläosa alaspäin niin, että piitahna on ylöspäin.

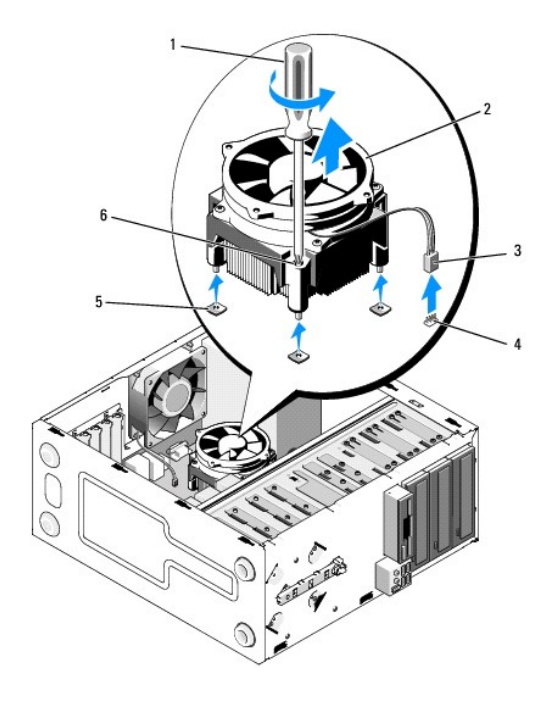

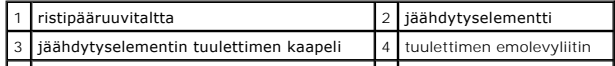

**VAROITUS:** Asenna alkuperäinen jäähdytyselementti takaisin suorittimen vaihdon yhteydessä, ellei uutta jäähdytyselementtiä tarvita.

### <span id="page-25-0"></span>**Suorittimen jäähdytyselementin vaihtaminen**

- 1. Poista tietokoneen kansi, jos se on vielä paikallaan (katso kohtaa [Tietokoneen kannen irrottaminen](file:///C:/data/systems/Vos410/fi/sm/html/cover.htm#wp1180476)).
- 2. Lisää lämpöliuosta tarvittaessa jäähdytyselementtiin.
- 3. Kohdista jäähdytyselementin neljä lukkoruuvia emolevyssä oleviin reikiin ja kumiheloihin.

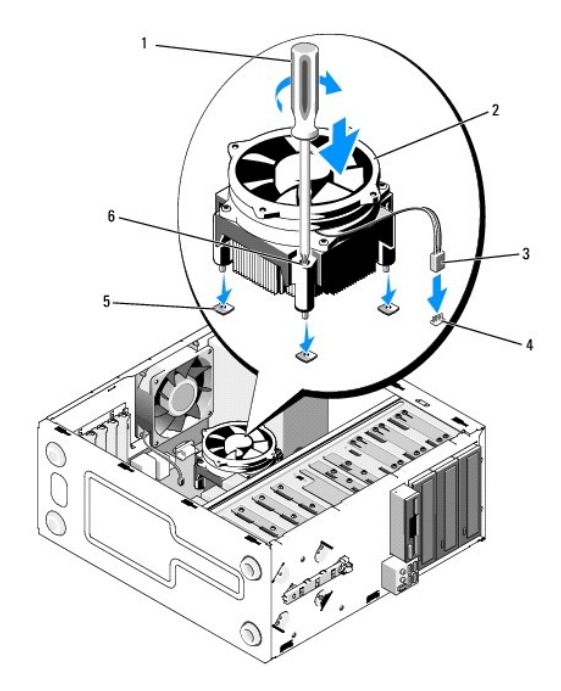

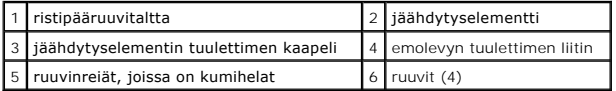

4. Kiinnitä jäähdytyselementti emolevyyn kiristämällä ruuvit tasaisesti.

**VAROITUS:** Tarkista, että jäähdytyselementti on oikein ja tukevasti paikallaan.

- 5. Liitä tuulettimen kaapeli emolevyyn (katso kohtaa [Emolevyn osat](file:///C:/data/systems/Vos410/fi/sm/html/work.htm#wp1182852)).
- 6. Tee vaiheittaiset toimet kohdassa [Tietokoneen käsittelemisen jälkeen](file:///C:/data/systems/Vos410/fi/sm/html/work.htm#wp1182653).

### <span id="page-25-1"></span>**Irrota kotelon tuuletin**

- 1. Noudata kohdan [Ennen tietokoneen käsittelytoimien aloittamista](file:///C:/data/systems/Vos410/fi/sm/html/work.htm#wp1180052) ohjeita.
- 2. Irrota tietokoneen kansi (katso kohtaa [Tietokoneen kannen irrottaminen\)](file:///C:/data/systems/Vos410/fi/sm/html/cover.htm#wp1180476)
- 3. Irrota kotelon tuulettimen kaapeli emolevystä.
- 4. Pidä kotelon tuuletin paikallaan samalla, kun irrotat neljä ruuvia, joilla tuuletin on kiinnitetty koteloon.

5. Nosta tuuletin kotelosta.

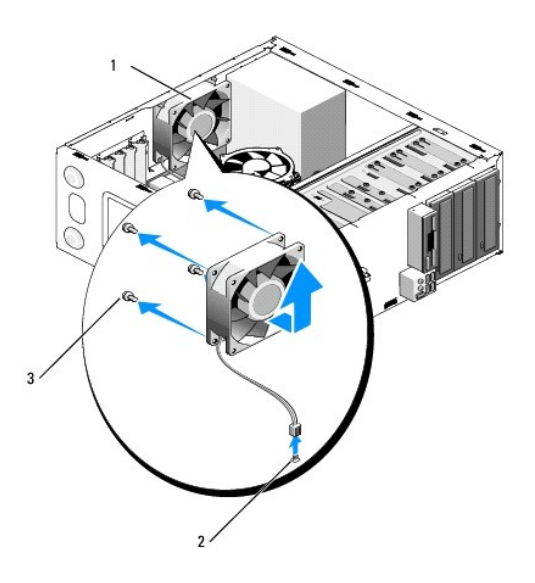

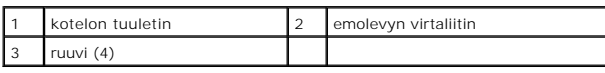

## <span id="page-26-0"></span>**Kotelon tuulettimen vaihtaminen**

- 1. Poista tietokoneen kansi, jos se on vielä paikallaan (katso kohtaa [Tietokoneen kannen irrottaminen](file:///C:/data/systems/Vos410/fi/sm/html/cover.htm#wp1180476)).
- 2. Pidä kotelon tuuletin paikallaan ja kiinnitä tuuletin koteloon ruuvaamalla neljä ruuvia.

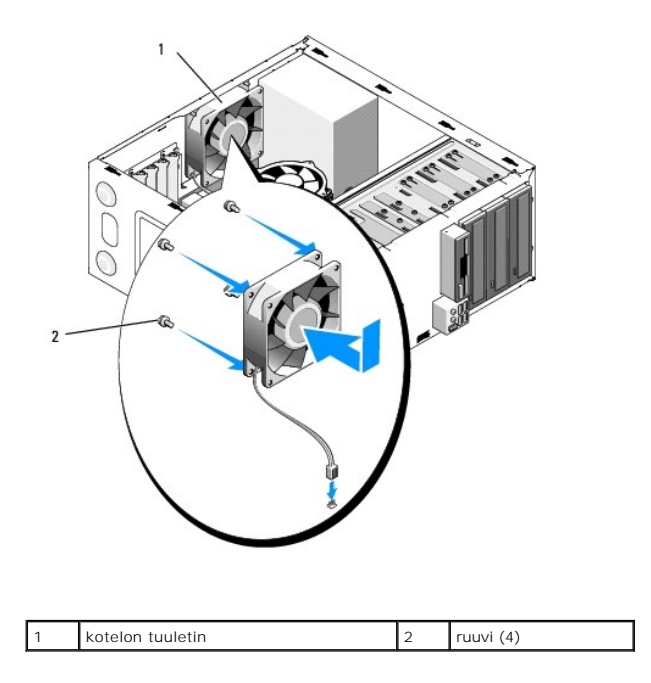

- 3. Liitä tuulettimen kaapeli emolevyyn (katso kohtaa [Emolevyn osat](file:///C:/data/systems/Vos410/fi/sm/html/work.htm#wp1182852)).
- 4. Tee vaiheittaiset toimet kohdassa [Tietokoneen käsittelemisen jälkeen](file:///C:/data/systems/Vos410/fi/sm/html/work.htm#wp1182653).

### **I/O-paneeli Dell™ Vostro™ 410-huolto-opas**

**O** [I/O-paneelin irrottaminen](#page-28-0) [I/O-paneelin asentaminen takaisin](#page-28-1)

VAARA: Ennen kuin teet mitään toimia tietokoneen sisällä, lue tietokoneen mukana toimitetut turvallisuusohjeet. Lisää turvallisuustietoja on<br>www.dell.com- sivustossa Regulatory Compliance -kotisivulla osoitteessa www.dell.

**VAARA: Suojaudu sähköiskulta irrottamalla tietokone aina sähköpistorasiasta ennen kannen avaamista.** 

### <span id="page-28-0"></span>**I/O-paneelin irrottaminen**

**HUOMAUTUS:** Kirjoita muistiin kaikkien kaapelien reititys irrotuksen yhteydessä niin, että osaat reitittää ne uudelleen oikein asentaessasi uuden I/O-paneelin.

- 1. Noudata kohdan [Ennen tietokoneen käsittelytoimien aloittamista](file:///C:/data/systems/Vos410/fi/sm/html/work.htm#wp1180052) ohjeita.
- 2. Irrota tietokoneen kansi (katso kohtaa [Tietokoneen kannen irrottaminen\)](file:///C:/data/systems/Vos410/fi/sm/html/cover.htm#wp1180476).
- 3. Irrota kehys (katso kohtaa [Kehyksen irrottaminen\)](file:///C:/data/systems/Vos410/fi/sm/html/bezel.htm#wp1180291).

**VAROITUS:** Vedä I/O-paneeli irti tietokoneesta hyvin varovaisesti, etteivät kaapeliliittimet ja kaapelin reitityspidikkeet vahingoitu.

- 4. Irrota I/O-paneelin kaapelit emolevystä.
- 5. Irrota ruuvi, jolla I/O-paneeli on kiinni.
- 6. Työnnä I/O-paneelia alaspäin ja vapauta I/O-paneelin kiinnike I/O-paneelin kiinnikkeen aukosta.
- 7. Irrota I/O-paneeli ja kaapelit varovaisesti rungosta.

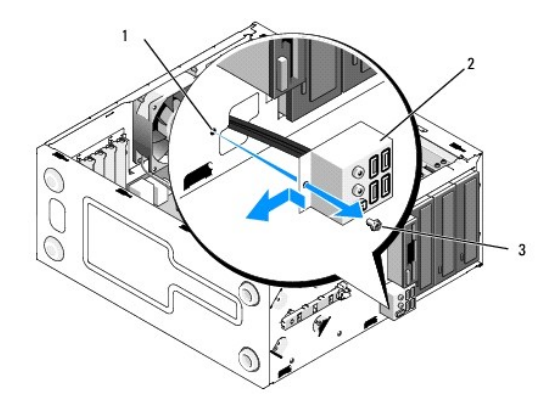

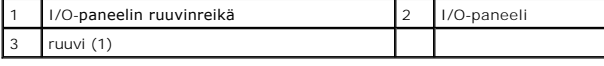

## <span id="page-28-1"></span>**I/O-paneelin asentaminen takaisin**

1. Reititä I/O-paneelin kaapelit runkoon I/O-paneelin aukon kautta. Kohdista I/O-paneelin kiinnike I/O-paneelin kiinnikeaukkoon ja liu'uta se siihen.

**VAROITUS:** Noudata varovaisuutta, etteivät kaapeliliittimet ja kaapelin reitityspidikkeet vahingoitu, kun liu'utat I/O-paneelin tietokoneeseen.

- 2. Kiinnitä I/O-paneeli runkoon ruuvaamalla ruuvi.
- 3. Liitä kaapelit takaisin emolevyyn.
- 4. Asenna kehys (katso kohtaa [Kehyksen vaihtaminen\)](file:///C:/data/systems/Vos410/fi/sm/html/bezel.htm#wp1180347).
- 5. Tee vaiheittaiset toimet kohdassa [Tietokoneen käsittelemisen jälkeen](file:///C:/data/systems/Vos410/fi/sm/html/work.htm#wp1182653).
- 6. Tarkista, että tietokone toimii oikein, suorittamalla Dell Diagnostics -ohjelma. Katso *Asennus- ja pikaoppaasta* Dell Diagnostics -ohjelman suoritusohjeet.

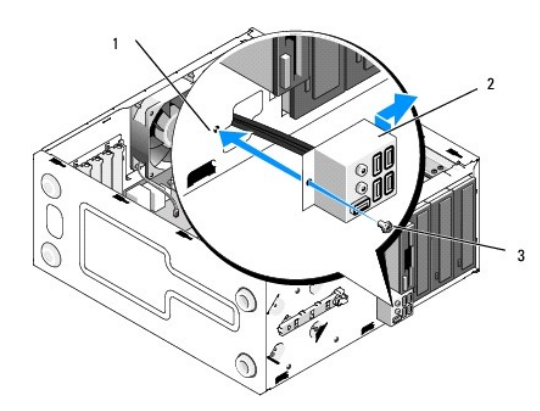

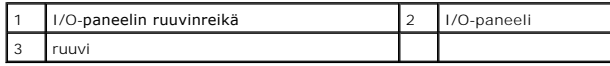

 **Muisti Dell™ Vostro™ 410-huolto-opas** 

- [Muistimoduulien irrottaminen](#page-30-0)
- **Muistimoduulin vaihtaminen tai lisäär**

**VAARA: Ennen kuin teet mitään toimia tietokoneen sisällä, lue tietokoneen mukana toimitetut turvallisuusohjeet. Lisätietoja parhaista**   $\Lambda$ **turvallisuuskäytännöistä on Regulatory Compliance -kotisivulla osoitteessa www.dell.com/regulatory\_compliance.** 

## <span id="page-30-0"></span>**Muistimoduulien irrottaminen**

- 1. Noudata kohdan [Ennen tietokoneen käsittelytoimien aloittamista](file:///C:/data/systems/Vos410/fi/sm/html/work.htm#wp1180052) ohjeita.
- 2. Irrota tietokoneen kansi (katso kohtaa [Tietokoneen kannen irrottaminen\)](file:///C:/data/systems/Vos410/fi/sm/html/cover.htm#wp1180476)
- 3. Etsi muistimoduulit emolevystä (katso kohtaa [Emolevyn osat](file:///C:/data/systems/Vos410/fi/sm/html/work.htm#wp1182852)).
- 4. Avaa kiinnikkeet muistimoduulin liitännän molemmista päistä.

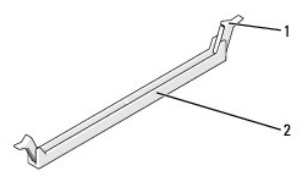

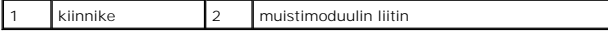

5. Tartu moduuliin ja vedä sitä ylöspäin.

Jos moduuli ei tahdo irrota, liikuta sitä varovasti edestakaisin, kunnes se irtoaa liitännästä.

## <span id="page-30-1"></span>**Muistimoduulin vaihtaminen tai lisääminen**

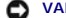

**VAROITUS:** Älä asenna ECC-muistimoduuleja.

Θ VAROITUS: Jos poistat alkuperäiset muistimoduulit tietokoneesta päivittäessäsi muistia, pidä ne erillään uusista moduuleista siinäkin tapauksessa,<br>että uudet moduulit on hankittu Delliltä™. Jos mahdollista, älä sekoita alk kaksi DIMM-liitäntöihin 1 ja 2 asennettua keskenään samanlaista muistimoduulia tai kaksi DIMM-liitäntöihin 1 ja 2 asennettua keskenään samanlaista muistimoduulia ja kaksi muuta DIMM-liitäntöihin 3 ja 4 asennettua keskenään samanlaista moduulia.

**HUOMAUTUS:** Jos asennat ristiin PC2-5300 (DDR2 667-MHz)- ja PC2-6400 (DDR2 800-MHz) -muistit, moduulit toimivat hitaamman asennetun moduulin nopeudella.

1. Asenna DIMM-liitäntään 1 eli suorittimen lähimpään liitäntään yksi muistimoduuli, ennen kuin asennat moduuleja muihin liitäntöihin.

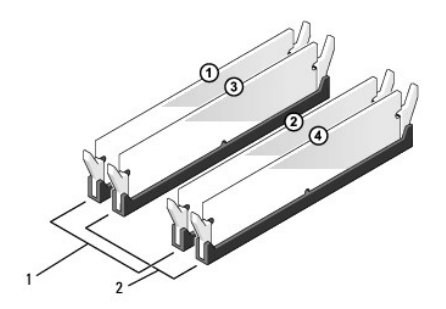

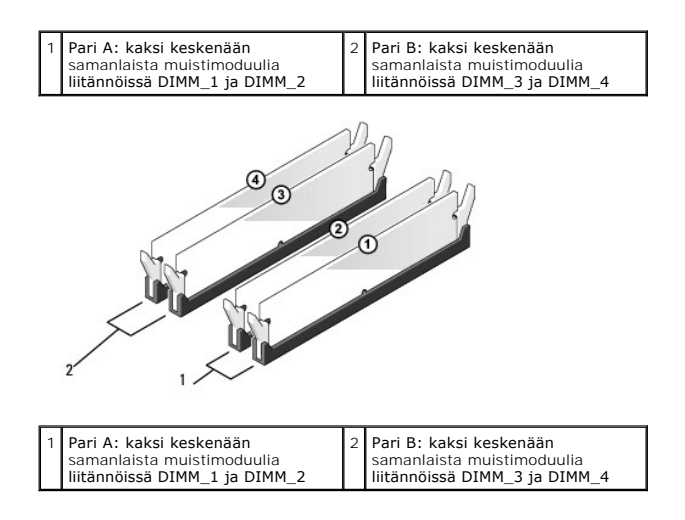

Kohdista moduulin pohjassa oleva lovi liitännän välipalkkiin.

![](_page_31_Figure_2.jpeg)

![](_page_31_Picture_124.jpeg)

**VAROITUS:** Jotta muistimoduuli ei vahingoittuisi, paina moduuli liitäntään suoraan ja paina moduulin molemmista päistä yhtä voimakkaasti.

2. Paina moduulia liitäntään, kunnes se napsahtaa paikalleen.

Jos asetat moduulin paikalleen oikein, kiinnikkeet napsahtavat moduulin päissä oleviin loviin.

![](_page_31_Picture_7.jpeg)

- 3. Tee vaiheittaiset toimet kohdassa [Tietokoneen käsittelemisen jälkeen](file:///C:/data/systems/Vos410/fi/sm/html/work.htm#wp1182653).
- 4. Kirjaudu tietokoneeseen.
- 5. Napsauta työpöydän **Oma tietokone** -kuvaketta hiiren kakkospainikkeella ja valitse **Ominaisuudet**.
- 6. Valitse **Yleiset**-välilehti.
- 7. Tarkista luettelosta muistin määrän kohdasta, että muisti on asennettu oikein.

## **Virtalähde**

**Dell™ Vostro™ 410-huolto-opas** 

- [Virtalähteen irrottaminen](#page-33-0)
- [Virtalähteen asettaminen paikalleen](#page-33-1)
- [Virtalähteen tasavirtaliittimen nastamääritykset](#page-34-0)
- VAARA: Ennen kuin teet mitään toimia tietokoneen sisällä, lue tietokoneen mukana toimitetut turvallisuusohjeet. Lisää turvallisuustietoja on<br>www.dell.com- sivuston Regulatory Compliance -kotisivulla osoitteessa www.dell.co

**VAARA: Suojaudu sähköiskulta irrottamalla tietokone aina sähköpistorasiasta ennen kannen avaamista.** 

## <span id="page-33-0"></span>**Virtalähteen irrottaminen**

- 1. Noudata kohdan [Ennen tietokoneen käsittelytoimien aloittamista](file:///C:/data/systems/Vos410/fi/sm/html/work.htm#wp1180052) ohjeita.
- 2. Irrota tietokoneen kansi (katso kohtaa [Tietokoneen kannen irrottaminen\)](file:///C:/data/systems/Vos410/fi/sm/html/cover.htm#wp1180476).
- 3. Irrota tasavirtakaapelit emolevystä ja asemista.
- 4. Paina mieleesi tasavirtakaapelien reititys tietokoneen rungon kielekkeiden alapuolella, kun irrotat kaapelit emolevystä ja asemista. Sinun tulee<br>myöhemmin osata reitittää kaapelit takaisin paikoilleen, jotta ne eivät j
- 5. Irrota kiintolevyn kaapeli, CD- tai DVD-aseman datakaapeli, etupaneelin lattakaapeli ja kaikki muut kaapelit, jotka ovat kiinni virtalähteen sivulla olevassa kiinnityspidikkeessä.
- 6. Irrota neljä ruuvia, joilla virtalähde on kiinni tietokoneen rungon takaosassa.

![](_page_33_Figure_15.jpeg)

![](_page_33_Picture_124.jpeg)

7. Liu'uta virtalähdettä tietokoneen etuosaa kohti ja nosta se ulos tietokoneesta.

### <span id="page-33-1"></span>**Virtalähteen asettaminen paikalleen**

![](_page_34_Picture_0.jpeg)

- 1. Aseta uusi virtalähde paikalleen.
- 2. Ruuvaa kaikki ruuvit, joilla virtalähde kiinnitetään tietokoneen kotelon takaosaan.

**A** VAARA: Virheellisesti asennetut ja kiristyt ruuvit voivat aiheuttaa sähköiskun, sillä ruuvit ovat tärkeä osa järjestelmän maadoitusta.

**VAROITUS:** Reititä tasavirtakaapelit kotelon kielekkeiden alapuolelle. Kaapelit on reititettävä huolellisesti niiden vahingoittumisen ehkäisemiseksi.

- 3. Liitä tasavirtakaapelit uudelleen emolevyyn ja asemiin.
- 4. Kiinnitä kiintolevyn kaapeli, CD- tai DVD-aseman datakaapeli ja etupaneelin kaapelit kotelon sisäpuolella oleviin kiinnityspidikkeisiin kaikissa kohdissa, jossa pidikkeitä on käytettävissä.

**HUOMAUTUS:** Tarkista vielä kerran kaikki kaapeliliitännät.

- 5. Tee vaiheittaiset toimet kohdassa [Tietokoneen käsittelemisen jälkeen](file:///C:/data/systems/Vos410/fi/sm/html/work.htm#wp1182653).
- 6. Tarkista, että tietokone toimii oikein, suorittamalla Dell Diagnostics -ohjelma. Katso *Asennus- ja pikaoppaasta* ohjeet Dell Diagnostics ohjelman suorittamiseen.

**A** VAARA: Virheellisesti asennetut ja kiristyt ruuvit voivat aiheuttaa sähköiskun, sillä ruuvit ovat tärkeä osa järjestelmän maadoitusta.

<span id="page-34-0"></span>**Virtalähteen tasavirtaliittimen nastamääritykset** 

![](_page_35_Figure_0.jpeg)

### **Tasavirtaliitin P1**

13 14 15 16 17 18 19 20 21 22 23 24

![](_page_35_Picture_223.jpeg)

![](_page_35_Picture_224.jpeg)

### **Tasavirtaliitin P2**

![](_page_36_Figure_1.jpeg)

![](_page_36_Picture_139.jpeg)

### **Tasavirtaliittimet P3, P4, P5, P6, P7 ja P8**

![](_page_36_Picture_4.jpeg)

![](_page_36_Picture_140.jpeg)

#### **Tasavirtaliitin P9**

![](_page_36_Figure_7.jpeg)

![](_page_36_Picture_141.jpeg)

#### **Tasavirtaliitin P10**

![](_page_36_Picture_10.jpeg)

![](_page_37_Picture_53.jpeg)

 **Emolevy Dell™ Vostro™ 410-huolto-opas** 

[Emolevyn irrottaminen](#page-38-0)

 $\bullet$  Emolevyn vaihtamine

VAARA: Ennen kuin teet mitään toimia tietokoneen sisällä, lue tietokoneen mukana toimitetut turvallisuusohjeet. Lisätietoja parhaista<br>turvallisuuskäytännöistä on Regulatory Compliance -kotisivulla osoitteessa www.dell.com/

**VAARA: Suojaudu sähköiskulta, pyörivän tuulettimen lapojen aiheuttamilta leikkuuhaavoilta tai muilta odottamattomilta vahingoilta irrottamalla tietokone aina sähköpistorasiasta ennen kannen avaamista.** 

### <span id="page-38-0"></span>**Emolevyn irrottaminen**

- 1. Noudata kohdan [Ennen tietokoneen käsittelytoimien aloittamista](file:///C:/data/systems/Vos410/fi/sm/html/work.htm#wp1180052) ohjeita.
- 2. Aseta tietokone oikea sivu alaspäin puhtaalle ja tasaiselle alustalle.
- 3. Irrota tietokoneen kansi (katso kohtaa [Tietokoneen kannen irrottaminen\)](file:///C:/data/systems/Vos410/fi/sm/html/cover.htm#wp1180476).
- 4. Irrota kaikki PC-kortit tietokoneen korttipaikoista. Aseta kortit kukin erikseen sähköstaattiseen suojapakkaukseen.
- 5. Irrota kaikki CD-/DVD-/levyke-/kiintolevyasemien datakaapelit emolevystä.
- 6. Irrota kaikki etupaneelin ja FlexBay-moduulin kaapelit emolevystä.
- 7. Irrota 12 V:n 24-nastaiset tasavirtakaapelit emolevystä.
- 8. Jos vaihdat emolevyn tilalle toisen emolevyn:
	- a. Irrota suorittimen jäähdytyselementti (katso kohtaa [Irrota suorittimen jäähdytyselementti](file:///C:/data/systems/Vos410/fi/sm/html/fans.htm#wp1180155)).
	- b. Irrota muistimoduulit emolevystä (katso kohtaa <u>Muistimoduulin vaihtaminen tai lisääminen</u>) ja aseta ne kukin erikseen sähköstaattiseen<br>suojapakkaukseen.
	- c. Irrota suoritin emolevystä (katso kohtaa [Suorittimen irrottaminen](file:///C:/data/systems/Vos410/fi/sm/html/cpu.htm#wp1192024)) ja aseta se staattiseen suojapakkaukseen.
- 9. Irrota kotelon tuulettimen kaapeli emolevystä.
- 10. Irrota kaikki lisäkaapeli emolevystä.
- 11. Irrota kaikki ruuvit, joilla emolevy on kiinnitetty tietokoneen runkoon.

**VAARA: Emolevy vahingoittuu hyvin herkästi. Käsittele emolevyä huolellisesti.** 

12. Nosta emolevy varovaisesti tietokoneesta ja aseta se sähköstaattiseen suojapakkaukseen.

![](_page_39_Picture_0.jpeg)

![](_page_39_Picture_64.jpeg)

## <span id="page-39-0"></span>**Emolevyn vaihtaminen**

- 1. Noudata kohdan [Ennen tietokoneen käsittelytoimien aloittamista](file:///C:/data/systems/Vos410/fi/sm/html/work.htm#wp1180052) ohjeita.
- 2. Aseta tietokone oikea sivu alaspäin puhtaalle ja tasaiselle alustalle.
- 3. Irrota tarvittaessa tietokoneen suojus (katso kohtaa [Tietokoneen kannen irrottaminen](file:///C:/data/systems/Vos410/fi/sm/html/cover.htm#wp1180476)).
- 4. Pura emolevy pakkauksesta ja aseta se varovaisesti paikalleen tietokoneen runkoon. Kohdista emolevyssä olevat reiät rungossa oleviin ruuvinreikiin ja<br>varmista, että takapaneelin liittimet ovat tarkasti rungossa olevien

![](_page_39_Figure_7.jpeg)

5. Kiinnitä emolevy runkoon ruuveilla, joilla vanha emolevy oli kiinnitetty. Älä kiristä ruuveja liian tiukalle.

### **A** VAARA: Jos ruuveja ei sijoiteta ja kiristetä oikein, emolevyn maadoitus saattaa olla riittämätön. Tästä voi aiheutua järjestelmän toimintahäiriöitä.

- 6. Kytke 12 V:n tasavirtakaapeli emolevyyn.
- 7. Kytke kotelon tuulettimen kaapeli emolevyyn.
- 8. Kytke kaikki etupaneelin ja FlexBay-laitteiden kaapelit emolevyyn.
- 9. Kytke kaikki CD-/DVD-/kiintolevyasemien datakaapelit emolevyyn.
- 10. Jos vaihdat emolevyn tilalle erityyppisen emolevyn:
	- a. Asenna muistimoduulit emolevyyn (katso kohtaa **[Muistimoduulin vaihtaminen tai lisääminen](file:///C:/data/systems/Vos410/fi/sm/html/memory.htm#wp1190251)**).
	- b. Asenna suoritin emolevyyn (katso kohtaa [Suorittimen vaihtaminen\)](file:///C:/data/systems/Vos410/fi/sm/html/cpu.htm#wp1185394).
	- a. Asenna suorittimen jäähdytyselementti (katso kohtaa [Suorittimen jäähdytyselementin vaihtaminen](file:///C:/data/systems/Vos410/fi/sm/html/fans.htm#wp1180446)).
- 11. Kytke tarvittavat lisäkaapelit emolevyyn.
- 12. Kytke 12-nastainen tasavirtakaapeli emolevyyn.
- 13. Asenna kaikki PC-kortit tietokoneen korttipaikkoihin.
- 14. Tarkista kaikki tietokoneen rungossa olevat kaapeliliittimet ja varmista, että ne ovat tiukasti kiinni.
- 15. Tee vaiheittaiset toimet kohdassa [Tietokoneen käsittelemisen jälkeen](file:///C:/data/systems/Vos410/fi/sm/html/work.htm#wp1182653).
- 16. Tarkista, että tietokone toimii oikein, suorittamalla Dell Diagnostics -ohjelma. Katso *Asennus- ja pikaoppaasta* Dell Diagnostics -ohjelman ohjeet.

## **System Setup (Järjestelmän asetukset)**

**Dell™ Vostro™ 410-huolto-opas** 

- **O** [Yleiskatsaus](#page-41-0)
- O [System Setup \(Järjestelmän asetukset\)](#page-41-1) -ohjelman
- [Järjestelmän asennusnäytöt](#page-41-2)
- **O** [System Setup \(Järjestelmän asetukset\)](#page-42-0)
- **[Boot Sequence \(Käynnistysjärjestys\)](#page-43-0)**
- [Unohdettujen salasanojen poistaminen](#page-44-0)
- **O** CMOS-[asetusten tyhjentäminen](#page-44-1)
- **[BIOSin flash-](#page-45-0)päivitys**

### <span id="page-41-0"></span>**Yleiskatsaus**

Järjestelmän asennusohjelman avulla voit

- l muuttaa järjestelmän kokoonpanotietoja sen jälkeen, kun olet lisännyt, vaihtanut tai poistanut tietokoneen laitteita
- l asettaa tai muuttaa käyttäjän salasanan valittavissa olevia asetuksia, kuten käyttäjän salasanan
- l tarkastaa käytettävissä olevan muistin määrän tai asettaa asennetun kiintolevyn tyypin.

Ennen järjestelmän asennusohjelman käyttämistä on suositeltavaa kirjoittaa järjestelmän asennusnäytön tiedot muistiin tulevaa käyttöä varten.

**VAROITUS:** Älä muuta tämän ohjelman asetuksia, ellet ole kokenut tietokoneen käyttäjä. Tiettyjen muutosten tuloksena tietokone voi toimia väärin.

### <span id="page-41-1"></span>**System Setup (Järjestelmän asetukset) -ohjelman avaaminen**

- 1. Käynnistä tietokone (tai käynnistä se uudelleen).
- 2. Kun sininen DELL™-logo tulee näyttöön, seuraa tarkasti, milloin F2-kehote tulee näyttöön.
- 3. Kun F2-kehote tulee näyttöön, paina heti näppäintä <F2> .
- HUOMAUTUS: F2-kehote ilmaisee, että näppäimistö on alustettu. Kehote näkyy näytössä vain hyvin lyhyen hetken. Seuraa tarkasti, milloin kehote tulee<br>näyttöön, ja paina heti <F2>-näppäintä. Jos painat <F2>-näppäintä ennen k

4. Jos odotat liian kauan ja käyttöjärjestelmän logo tulee näyttöön, odota, kunnes näyttöön tulee Microsoft® Windowsin® työpöytä. Katkaise tämän<br>jälkeen tietokoneen virta (katso kohtaa Tietokoneen virran katkaiseminen sivu

### <span id="page-41-2"></span>**Järjestelmän asennusnäytöt**

Järjestelmän asennusnäytössä näkyvät tietokoneen nykyiset tai muutettavissa olevat kokoonpanotiedot. Näytön tiedot jaetaan kolmeen alueeseen:<br>asetusten luettelo, aktiivisten asetusten kenttä ja näppäintoiminnot.

![](_page_41_Picture_225.jpeg)

# <span id="page-42-0"></span>**System Setup (Järjestelmän asetukset)**

**HUOMAUTUS:** Tässä osassa kuvatut kohteet eivät välttämättä näytä samalta kuin tässä kaikissa tietokoneissa ja kokoonpanoissa.

![](_page_42_Picture_315.jpeg)

![](_page_43_Picture_276.jpeg)

## <span id="page-43-0"></span>**Boot Sequence (Käynnistysjärjestys)**

Voit muuttaa laitteiden käynnistysjärjestystä tämän toiminnon avulla.

### **Option Settings (Lisävarusteasetukset)**

- ı Diskette Drive (Levykeasema) tietokone yrittää käynnistää levykeasemasta. Tietokone näyttää virhesanoman, jos asemassa olevaa levykettä ei<br>voida käynnistää, jos asemassa ei ole levykettä tai jos tietokoneeseen ei ole
- l **Hard Drive (Kiintolevy)** tietokone yrittää käynnistystä ensisijaiselta kiintolevyltä. Jos kiintolevyllä ei ole käyttöjärjestelmää, tietokone näyttää virhesanoman.
- l **CD Drive (CD-asema)** tietokone yrittää käynnistystä CD-asemasta. Jos asemassa ei ole CD-levyä tai jos CD-levyllä ei ole käyttöjärjestelmää, tietokone näyttää virhesanoman.
- l **USB Flash Device (USB-muistilaite) —** aseta muistilaite USB-porttiin ja käynnistä tietokone uudelleen. Kun F12 = Boot Menu näkyy näytön oikeassa yläreunassa, paina <F12>-näppäintä. BIOS havaitsee laitteen ja lisää USB-muistilaitteen käynnistysvalikkoon.

**HUOMAUTUS:** Jotta voisit käynnistää USB-laitteesta, laitteen on oltava käynnistyskelpoinen. Tarkista laitteen oppaasta, onko laite käynnistettävä.

### **Changing Boot Sequence for the Current Boot (Nykyisen käynnistysjakson muuttaminen nykyistä käynnistystä varten)**

Tällä toiminnolla voit määrittää tietokoneen esimerkiksi käynnistymään CD-asemasta, jotta voit käyttää Dell Diagnostics -ohjelmaa *Dell Drivers and Utilities -*<br>levyltä, mutta haluat tietokoneen käynnistyvän kiintolevyltä, tietokoneen uudelleen USB-laitteelle, kuten levykeasemalta, muistikortilta tai CD-RW-asemalta.

- 1. Jos käynnistät tietokoneen USB-laitteesta, liitä USB-laite USB-liitäntään.
- 2. Käynnistä tietokone (tai käynnistä se uudelleen).
- 3. Kun F2=Setup, F12 = Boot Menu näkyy näytön oikeassa yläreunassa, paina <F12>-näppäintä.

Jos odotat liian kauan ja käyttöjärjestelmän logo tulee näyttöön, odota, kunnes näyttöön tulee Microsoft Windows -työpöytä. Sammuta tämän jälkeen tietokone ja yritä uudelleen.

**Boot menu** (Käynnistysvalikko) tulee näkyviin ja siinä näkyvät kaikki käytettävissä olevat käynnistyslaitteet. Kunkin laitteen vieressä on numero.

4. Anna valikon alareunassa laitteen numero, jota käytetään vain nykyiseen käynnistykseen.

Jos haluat käynnistää esimerkiksi USB-muistitikulta, korosta **USB Flash Device** (USB-flash-laite) ja paina <Enter>-näppäintä.

**HUOMAUTUS:** Jotta voisit käynnistää USB-laitteesta, laitteen on oltava käynnistyskelpoinen. Tarkista laitteen oppaasta, onko laite käynnistettävä.

### **Tulevien käynnistysten käynnistysjärjestyksen muuttaminen**

- 1. Avaa järjestelmän asennusohjelma (katso kohtaa [System Setup \(Järjestelmän asetukset\)](#page-41-1) -ohjelman avaaminen)
- 2. Valitse **Boot Sequence** (Käynnistysjärjestys) -valikkokohta nuolinäppäimillä ja avaa valikko painamalla <Enter>-näppäintä.

**HUOMAUTUS:** Kirjoita nykyinen käynnistysjärjestys muistiin siltä varalta, että haluat palauttaa sen.

3. Selaa laiteluetteloa ylä- ja alanuolinäppäimellä.

- 4. Voit ottaa laitteita käyttöön ja poistaa niitä käytöstä painamalla välinäppäintä (käyttöön otettujen laitteiden kohdalla on valintamerkki).
- 5. Voit siirtää valittua laitetta luettelossa painamalla plus- tai miinusnäppäintä

## <span id="page-44-0"></span>**Unohdettujen salasanojen poistaminen**

- $\triangle$ VAARA: Ennen kuin teet mitään toimia tietokoneen sisällä, lue tietokoneen mukana toimitetut turvallisuusohjeet. Lisää turvallisuusohjeita on<br>Regulatory Compliance -sivulla osoitteessa www.dell.com/regulatory\_compliance.
- 1. Noudata kohdan Ennen aloittamista sivulla [Ennen tietokoneen käsittelytoimien aloittamista](file:///C:/data/systems/Vos410/fi/sm/html/work.htm#wp1180052).

![](_page_44_Picture_5.jpeg)

- 2. Irrota tietokoneen kansi (katso kohtaa [Tietokoneen kannen irrottaminen\)](file:///C:/data/systems/Vos410/fi/sm/html/cover.htm#wp1180476)
- 3. Etsi 3-nastainen salasanaliitin emolevyltä.
- 4. Irrota 2-nastainen hyppyliitin nastoista 2 ja 3 ja kiinnitä se nastoihin 1 ja 2.
- 5. Odota noin viisi sekuntia, että salasana poistuu.
- 6. Irrota 2-nastainen hyppyliitin nastoista 1 ja 2 ja kiinnitä se takaisin nastoihin 2 ja 3.
- 7. Aseta tietokoneen kansi takaisin paikalleen (katso kohtaa [Tietokoneen kannen asettaminen takaisin paikalleen](file:///C:/data/systems/Vos410/fi/sm/html/cover.htm#wp1180718))

**VAROITUS:** Voit kytkeä verkkojohdon kytkemällä sen ensin verkkolaitteeseen ja sitten tietokoneeseen.

8. Liitä tietokone ja oheislaitteet pistorasiaan ja kytke niihin virta.

## <span id="page-44-1"></span>**CMOS-asetusten tyhjentäminen**

VAARA: Ennen kuin teet mitään toimia tietokoneen sisällä, lue tietokoneen mukana toimitetut turvallisuusohjeet. Lisää turvallisuusohjeita on<br>Regulatory Compliance -sivulla osoitteessa www.dell.com/regulatory\_compliance.

1. Noudata kohdan Ennen aloittamista sivulla *[Ennen tietokoneen käsittelytoimien aloittamista](file:///C:/data/systems/Vos410/fi/sm/html/work.htm#wp1180052)*.

**HUOMAUTUS:** Tietokone täytyy irrottaa sähköpistorasiasta, jotta CMOS-asetus voidaan tyhjentää.

- 2. Irrota tietokoneen kansi (katso kohtaa [Tietokoneen kannen irrottaminen\)](file:///C:/data/systems/Vos410/fi/sm/html/cover.htm#wp1180476).
- 3. Nykyisten CMOS-asetusten nollaaminen:
	- a. Etsi 3-nastainen CMOS-hyppyliitin (CLEAR CMOS) emolevystä (katso kohtaa [Emolevyn osat\)](file:///C:/data/systems/Vos410/fi/sm/html/work.htm#wp1182852)
	- b. Irrota hyppyliitin CMOS-hyppyliittimen (CLEAR CMOS) nastoista 2 ja 3.
	- c. Aseta hyppyliitin CMOS-hyppyliittimen (CLEAR CMOS) nastoihin 1 ja 2 ja odota noin viisi sekuntia.
	- d. Irrota hyppyliitin ja aseta se takaisin CMOS-hyppyliittimen (CLEAR CMOS) nastoihin 2 ja 3.

4. Aseta tietokoneen kansi takaisin paikalleen (katso kohtaa Tietokoneen kannen asettaminen paikalleen sivulla 166).

**VAROITUS:** Voit kytkeä verkkojohdon kytkemällä sen ensin verkkoporttiin tai laitteeseen ja sitten tietokoneeseen.

5. Liitä tietokone ja oheislaitteet pistorasiaan ja kytke niihin virta.

### <span id="page-45-0"></span>**BIOSin flash-päivitys**

BIOS saattaa tarvita flash-päivitystä, kun päivitys on saatavilla tai kun emolevyä vaihdetaan.

- 1. Käynnistä tietokone.
- 2. Etsi BIOS-päivitystiedosto tietokoneellesi Dellin tukisivustosta, joka on osoitteessa **support.dell.com**.
- 3. Lataa tiedosto napsauttamalla kohtaa **Lataa nyt**.
- 4. Jos **Export Compliance Disclaimer** (Vientiä koskeva yhdenmukaisuusvaatimus) -ikkuna tulee näkyviin, napsauta kohtaa **Yes, I Accept this Agreement** (Kyllä, hyväksyn tämän sopimuksen).

Näyttöön tulee **Tiedostojen lataaminen** -ikkuna.

5. Napsauta kohtaa **Tallenna ohjelma levylle** ja napsauta sitten **OK**- painiketta.

Näyttöön tulee **Kohde**-ikkuna.

6. Ota esiin **Kohde**-valikko napsauttamalla alanuolta, valitse **Työpöytä** ja napsauta sitten kohtaa **Tallenna**.

Tiedosto latautuu työpöydälle.

7. Napsauta kohtaa Sulje, kun **Lataaminen suoritettu loppuun** -ikkuna tulee näkyviin.

Tiedostokuvake tulee työpöydälle, ja sillä on sama nimi kuin ladatulla BIOS-päivitystiedostolla.

8. Kaksoisnapsauta työpöydällä olevaa tiedostokuvaketta ja noudata näytössä olevia ohjeita.

**Dell™ Vostro™ 410-huolto-opas** 

### **Huomautukset, varoitukset ja vaarat**

**HUOMAUTUS:** HUOMAUTUKSET ovat tärkeitä tietoja, joiden avulla voit käyttää tietokonetta entistä paremmin.

**VAROITUS:** VAROITUKSET ovat varoituksia tilanteista, joissa laitteisto voi vahingoittua tai joissa tietoja voidaan menettää. Niissä kerrotaan myös, miten nämä tilanteet voidaan välttää.

**VAARA: VAARAT kertovat tilanteista, joihin saattaa liittyä omaisuusvahinkojen, loukkaantumisen tai kuoleman vaara.** 

Jos ostit Dellin™ n-sarjan tietokoneen, mitkään tässä asiakirjassa esitettävät viittaukset Microsoft® Windows® -käyttöjärjestelmiin eivät koske sinua.

### **Tämän asiakirjan tiedot voivat muuttua ilman erillistä ilmoitusta. © 2008 Dell Inc. Kaikki oikeudet pidätetään.**

Tämän tekstin kaikenlainen kopioiminen ilman Dell Inc:n kirjallista lupaa on jyrkästi kielletty.

Tekstissä käytetyt tavaramerkit: Dell, DELL-logo ja Vostro ovat Dell Inc:n tavaramerkkejä. Intel on rekisteröity tavaramerkki, jonka omistaa Intel Corporation Yhdysvalloissa. ja<br>muissa maissa. *Microsoft, Windows Wista ja* 

Muut tekstissä mahdollisesti käytetyt tavaramerkit ja tuotenimet viittaavat joko merkkien ja nimien haltijoihin tai näiden tuotteisiin. Dell Inc. kieltää omistusoikeuden muihin kuin<br>omiin tavaramerkkeihinsä ja tuotemerkkei

**Malli DCGAF**

**Elokuu 2008 Versio A00**

## **Vianmääritys**

**Dell™ Vostro™ 410-huolto-opas** 

- **O** Tvökalut
- **O** [Dell Diagnostics](#page-49-0)
- [Ongelmien ratkaiseminen](#page-51-0)
- [Dellin tekninen päivityspalvelu](#page-61-0)
- [Dell-tukiapuohjelma](#page-61-1)

## <span id="page-47-0"></span>**Työkalut**

### <span id="page-47-2"></span>**Virtavalot**

VAARA: Ennen kuin teet mitään toimia tietokoneen sisällä, lue tietokoneen mukana toimitetut turvallisuusohjeet. Lisää turvallisuusohjeita on<br>Regulatory Compliance -sivulla osoitteessa www.dell.com/regulatory\_compliance.

Tietokoneen edessä oleva virran merkkivalo osoittaa erilaisia tiloja syttymällä ja vilkkumalla tai palamalla tasaisesti.

- 1 Jos virran merkkivalo on sininen eikä tietokone vastaa, katso kohtaa [Merkkiäänet](#page-47-1).
- l Jos virran merkkivalo vilkkuu sinisenä, tietokone on valmiustilassa. Jatka normaalia toimintaa painamalla näppäimistön jotakin näppäintä, siirtämällä hiirtä tai painamalla virtapainiketta.
- l Jos virran merkkivalo ei pala, tietokoneeseen ei ole kytketty virtaa tai se ei saa virtaa.
	- ¡ Asenna virtajohto tietokoneen takana olevaan virtaliitäntään ja pistorasiaan.
	- ¡ Jos tietokone on kytketty ylijännitesuojaan, varmista, että ylijännitesuoja on kytketty pistorasiaan ja että ylijännitesuoja on käytössä.
	- o Ohita jatkojohdot, jotta voit varmistaa, että tietokone käynnistyy.
	- ¡ Varmista sähköpistorasian toiminta kokeilemalla sitä esim. lampulla.
	- o Varmista, että päävirtajohto ja etupaneelin kaapeli on liitetty tukevasti emolevyyn (katso kohtaa [Emolevyn osat\)](file:///C:/data/systems/Vos410/fi/sm/html/work.htm#wp1182852)
- l Jos virran merkkivalo vilkkuu oranssina, tietokone saa virtaa, mutta järjestelmässä voi olla sisäinen virtaongelma.
	- ¡ Varmista, että jännitekytkin on asetettu käyttöpaikan jännitteen mukaiseksi.
	- o Varmista, että suorittimen virtakaapeli on liitetty emolevyyn tiukasti (katso kohtaa [Emolevyn osat](file:///C:/data/systems/Vos410/fi/sm/html/work.htm#wp1182852)).
- l Jos virran merkkivalo palaa oranssina, laite voi toimia virheellisesti tai se on asennettu väärin.
	- o Irrota muistimoduulit ja asenna ne uudelleen (katso kohtaa [Muistimoduulin vaihtaminen tai lisääminen](file:///C:/data/systems/Vos410/fi/sm/html/memory.htm#wp1190251)).
	- o Irrota kaikki kortit ja asenna ne uudelleen (katso kohtaa PCI- [ja PCI Express -korttien irrottaminen\)](file:///C:/data/systems/Vos410/fi/sm/html/cards.htm#wp1190182).
- l Poista häiriöt. Mahdollisia häiriölähteitä ovat seuraavat:
	- ¡ virran, näppäimistön ja hiiren jatkokaapelit
	- ¡ liikaa laitteita liitetty jatkojohtoon
	- o samaan pistorasiaan kytketty useita jatkojohtoja.

#### <span id="page-47-1"></span>**Merkkiäänet**

Tietokoneesta saattaa kuulua sarja äänimerkkejä käynnistyksen aikana, jos näyttö ei pysty näyttämään virheitä tai ongelmia. Esimerkiksi kolmesta lyhyestä<br>merkkiäänestä koostuva kuvio osoittaa, että tietokoneessa saattaa ol

Jos tietokoneesta kuuluu merkkiäänien sarja käynnistyksen yhteydessä:

- 1. Kirjoita muistiin äänimerkkikoodi.
- 2. Yritä määrittää vika suorittamalla Dell Diagnostics -ohjelma. (Katso tämän asiakirjan kohtaa [Dell Diagnostics](#page-49-0)).

![](_page_47_Picture_260.jpeg)

![](_page_48_Picture_264.jpeg)

### **Järjestelmäilmoitukset**

**HUOMAUTUS:** Jos viestiä ei ole luettelossa, katso ohjeita käyttöjärjestelmän ohjeista tai sen ohjelman ohjeista, joka oli käynnissä viestin tullessa esiin.

Alert! Previous attempts at booting this system have failed at checkpoint [nnnn]. For help in resolving this problem, please note this checkpoint and<br>contact Dell Technical Support. (Hälytys! Aiemmat yritykset käynnistää t

**CMOS checksum error** (CMOS-tarkistussummavirhe) — Mahdollinen emolevyn vika tai RTC-[paristossa on vähän virtaa. Asenna akku \(katso kohtaa](file:///C:/data/systems/Vos410/fi/sm/html/coinbat.htm#wp1186766) Pariston vaihtaminen).

**CPU fan failure** (suorittimen tuulettimen vika) — Suorittimen tuulettimen vika Asenna keskusyksikön tuuletin (katso kohtaa [Tuulettimet\)](file:///C:/data/systems/Vos410/fi/sm/html/fans.htm#wp1183935).

**Floppy diskette seek failure** (Levykkeen hakuvirhe) — Kaapeli voi olla irti, tai tietokoneen kokoonpanotiedot eivät vastaa laitteistokokoonpanoa. Tarkista kaapeliliitännät (katso kohtaa [Dellin yhteystiedot\)](file:///C:/data/systems/Vos410/fi/sm/html/contact.htm#wp1180621).

**Diskette read failure** (Levykkeen lukuvika) — Levyke voi olla viallinen, tai kaapeli voi olla irti. Vaihda levyke ja tarkista, onko kaapeli kiinni.

**Hard-disk read failure** (Kiintolevyn lukuvirhe) — Mahdollinen kiintolevyhäiriö kiintolevyn käynnistystestin aikana (katso kohtaa [Dellin yhteystiedot\)](file:///C:/data/systems/Vos410/fi/sm/html/contact.htm#wp1180621).

**Keyboard failure** (näppäimistövirhe) — Näppäimistövirhe tai näppäimistön johto on irti (katso kohtaa [Näppäimistöongelmat](#page-54-0)).

**No boot device available** (käynnistyslaitetta ei ole käytettävissä) — Järjestelmä ei tunnista käynnistävää laitetta tai levyosiota.

- o) Jos levykeasema on käynnistyslaite, varmista, että kaapelit on liitetty ja että asemassa on levyke.<br>○ Jos kiintolevy on käynnistyslaite, varmista, että kaapelit on kytketty ja että asema on asennettu oikein ja osioitu
- o Siirry järjestelmän asetuksiin ja varmista, että käynnistyksen järjestystiedot ovat oikein (katso kohtaa System Setup (Järjestelmän asetukset) ohjelman avaaminen).

**No timer tick interrupt** (ei ajastimen keskeytystä) — Emolevyn piiri voi toimia väärin, tai emolevyssä voi olla häiriö (katso kohtaa [Dellin yhteystiedot\)](file:///C:/data/systems/Vos410/fi/sm/html/contact.htm#wp1180621).

**Non-system disk or disk error** (Ei järjestelmälevy tai levyvirhe) — Vaihda tilalle levyke, jolla on käynnistettävä käyttöjärjestelmä, tai poista levyke asemasta ja käynnistä tietokone uudelleen.

**Not a boot diskette** (Ei käynnistyslevyke) — Aseta käynnistyslevyke asemaan ja käynnistä tietokone uudelleen.

**NOTICE – Hard Drive SELF MONITORING SYSTEM has reported that a parameter has exceeded its normal operating range. Dell suosittelee** 

**varmuuskopioimaan tiedot säännöllisesti. A parameter out of range may or may not indicate a potential hard drive problem (MUISTUTUS - Klintolevyn<br>ITSEVALVONTAJÄRJESTELMÄ on raportoinut, että tietty parametri on ylittänyt** ominaisuus voidaan ottaa käyttöön tai poistaa käytöstä BIOS-asetuksista.

### <span id="page-49-1"></span>**Laitteiston vianmääritys**

Jos jotakin laitetta ei löydy käyttöjärjestelmän asennuksen aikana tai se löytyy mutta määritetään virheellisesti, voit käyttää Laitteiston vianmääritystä yhteensopivuusongelman ratkaisemiseen.

*Windows XP:*

- 1. Valitse **Käynnistä**→ Ohje ja tuki.
- 2. Kirjoita Etsi-kenttään Laitteiden vianmääritys ja aloita haku painamalla <Enter>-näppäintä.
- 3. Valitse **Korjaa ongelma** -kohdassa **Laitteiden vianmääritys**.
- 4. Valitse **Laitteiston vianmääritys** -luettelosta ongelmaa parhaiten kuvaava vaihtoehto ja valitse sitten **Seuraava** ja noudata seuraavia vianmäärityksen vaiheita.

*Windows Vista:*

- 1. Napsauta Windows Vistan Käynnistä-painiketta ja valitse **Ohje ja tuki.**
- 2. Kirjoita Etsi-kenttään Laitteiston vianmääritys ja aloita haku painamalla <Enter>-näppäintä.
- 3. Valitse hakutuloksista ongelmaa parhaiten kuvaava vaihtoehto ja noudata seuraavia vianmäärityksen vaiheita.

## <span id="page-49-0"></span>**Dell Diagnostics**

**A** VAARA: Ennen kuin teet mitään tässä osiossa mainittuja toimia, tee tietokoneen mukana toimitettujen turvallisuusohjeiden mukaiset toimet.

### **Dell Diagnostics -ohjelman käyttäminen**

Jos tietokoneessasi on jotain ongelmia, suorita kohdassa mainitut tarkistukset ja suorita Dell-diagnostiikkaohjelma, ennen kuin otat yhteyttä Dellin tekniseen tukeen.

Avaa Dell-diagnostiikkaohjelma kiintolevyltä tai *Drivers and Utilities* -levyltä.

- **HUOMAUTUS:** *Drivers and Utilities* -CD-levy on valinnainen, eikä sitä välttämättä toimiteta tietokoneen mukana.
- **HUOMAUTUS:** Dell-diagnostiikkaohjelma toimii vain Dell-tietokoneissa.

### **Dell Diagnostics -ohjelman käynnistäminen kiintolevyltä**

Ennen kuin suoritat Dell Diagnostics -ohjelman, avaa järjestelmän asetusohjelma (katso kohtaa <u>System Setup (Järjestelmän asetukset) -ohjelman</u><br><u>avaaminen)</u>, tarkista tietokoneesi kokoonpanomääritykset ja varmista, että ha

Dell-diagnostiikkaohjelma sijaitsee kiintolevyllä erillään olevassa Diagnostic utility -osiossa.

**HUOMAUTUS:** Jos tietokone ei näytä näyttökuvaa, ota yhteys Delliin (katso kohtaa [Dellin yhteystiedot\)](file:///C:/data/systems/Vos410/fi/sm/html/contact.htm#wp1180621).

- 1. Varmista, että tietokone on kytketty toimivaan virtalähteeseen.
- 2. Käynnistä tietokone (tai käynnistä se uudelleen).
- 3. Kun DELL-logo tulee näkyviin, paina heti <F12>-näppäintä.
- **HUOMAUTUS:** Jos näppäintä pidetään pitkään painettuna, voi tapahtua näppäimistövirhe. Vältä mahdollinen näppäimistövirhe painamalla <F12> näppäintä ja vapauttamalla se tasaisin väliajoin. Tällöin avautuu Käynnistyslaitevalikko.

Jos odotat liian kauan ja käyttöjärjestelmän logo tulee näyttöön, odota, kunnes näyttöön tulee Microsoft Windows -työpöytä. Katkaise tietokoneesta virta ja yritä uudelleen.

4. Valitse käynnistysvalikosta ylä- ja alanuolella **Diagnostics** ja paina <Enter>-näppäintä.

![](_page_50_Picture_289.jpeg)

- 5. Painamalla jotain näppäintä voit käynnistää Dell Diagnostics -ohjelman kiintolevyn diagnostiikka-apuohjelman osiosta.
- 6. Valitse <Sarkain>, valitse **Test System** (Testaa järjestelmä) ja paina sitten <Enter>-näppäintä.
	- HUOMAUTUS: On suositeltavaa suorittaa kaikki tietokonetta koskevat testit valitsemalla Tes**t System (**Testaa järjestelmä). Jos valitset Test<br>Memory (Testaa muisti), järjestelmä aloittaa muistin laajennetun testauksen. Test kauemmin. Kun testi on valmis, kirjaa sen tulokset muistiin ja palaa edelliseen valikkoon painamalla jotakin näppäintä.
- 7. Kun olet Dell Diagnostics -ohjelman päävalikossa, napsauta ykköspainiketta tai valitse <Sarkain> ja paina sitten <Enter>-näppäintä; ja valitse suoritettava testi (katso kohtaa Dell Diagnostics -[ohjelman päävalikko](#page-51-1)).

**HUOMAUTUS:** Kirjoita virhekoodi ja ongelman kuvaus muistiin näytössä näkyvässä muodossa ja noudata näyttöön tulevia ohjeita.

- 8. Kun kaikki testit on suoritettu, sulje testinäyttö ja palaa Dell- diagnostiikkaohjelman päävalikkoon
- <span id="page-50-0"></span>9. Sulje päävalikon ikkuna ja poistu siten Dell-diagnostiikkaohjelmasta ja käynnistä tietokone uudelleen.

### **Dell-diagnostiikkaohjelman käynnistäminen Drivers and Utilities -levyltä**

Ennen kuin suoritat Dell Diagnostics -ohjelman, avaa järjestelmän asetusohjelma (katso kohtaa <u>System Setup (Järjestelmän asetukset) -ohjelman</u><br><u>avaaminen</u>), tarkista tietokoneesi kokoonpanomääritykset ja varmista, että ha

- 1. Aseta *Drivers and Utilities* -levy optiseen asemaan.
- 2. Käynnistä tietokone uudelleen.
- 3. Kun DELL-logo tulee näkyviin, paina heti <F12>-näppäintä.

![](_page_50_Picture_13.jpeg)

Jos odotat liian kauan ja käyttöjärjestelmän logo tulee näyttöön, odota, kunnes näyttöön tulee Microsoft Windows -työpöytä. Katkaise tietokoneesta virta ja yritä uudelleen.

- 4. Kun käynnistyslaitteiden luettelo tulee näyttöön, valitse **CD-/DVD-/CD- RW-asema** ylä- ja alanuolia käyttämällä ja paina sitten <Enter>-näppäintä;.
	- HUOMAUTUS: Kun käytät erikseen käynnistettävää käynnistysvalikkoa, laitteiden käynnistysjärjestys muuttuu vain nykyisellä käynnistyskerralla.<br>Seuraavan kerran tietokonetta käynnistettäessä se käynnistää järjestelmäasetuksi
- 5. Vahvista CD-/DVD-levyltä käynnistys painamalla jotakin näppäintä.

Jos odotat liian kauan ja käyttöjärjestelmän logo tulee näyttöön, odota, kunnes näyttöön tulee Microsoft Windows -työpöytä. Katkaise tietokoneesta virta ja yritä uudelleen.

- 6. Kirjoita 1, kun haluat **suorittaa 32-bittisen Dell-diagnostiikan**.
- 7. Paina **Dell-diagnostiikkavalikossa** 1 ja valitse **Dell 32-bit Diagnostics for Resource CD -vaihtoehto (graafinen käyttöliittymä)**.
- 8. Paina <Sarkain>, valitse **Test System** (Testaa järjestelmä) ja paina sitten <Enter>-näppäintä;.

HUOMAUTUS: On suositeltavaa suorittaa kaikki tietokonetta koskevat testit valitsemalla Tes**t System** (Testaa järjestelmä). Jos valitset Test<br>Memory (Testaa muisti), järjestelmä aloittaa muistin laajennetun testauksen. Test

9. Kun olet Dell Diagnostics -o**hjelman päävalikossa, napsauta ykköspainiketta tai valitse <Sarkain> ja paina sitten <Enter>-näppäintä ja valitse<br>suoritettava testi (katso kohtaa <u>Dell Diagnostics -[ohjelman päävalikko](#page-51-1)</u>).** 

**HUOMAUTUS:** Kirjoita virhekoodi ja ongelman kuvaus muistiin näytössä näkyvässä muodossa ja noudata näyttöön tulevia ohjeita.

- 10. Kun kaikki testit on suoritettu, sulje testinäyttö ja palaa Dell-diagnostiikkaohjelman päävalikkoon
- 11. Sulje päävalikon ikkuna ja poistu siten Dell-diagnostiikkaohjelmasta ja käynnistä tietokone uudelleen.
- 12. Poista *Drivers and Utilities* -levy optisesta asemasta.

### <span id="page-51-1"></span>**Dell Diagnostics -ohjelman päävalikko**

Dell-diagnostiikan lataamisen jälkeen näyttöön tulee seuraava valikko:

![](_page_51_Picture_180.jpeg)

Valitse <Sarkain>, valitse suoritettava testi ja paina sitten <Enter>-näppäintä.

**HUOMAUTUS**: On suositeltavaa suorittaa kaikki tietokonetta koskevat testit valitsemalla **Test System (Testaa järjestelmä). Jos valitset Test Memory**<br>(Testaa muisti), järjestelmä aloittaa muistin laajennetun testauksen. Te on valmis, kirjaa sen tulokset muistiin ja palaa tähän valikkoon painamalla jotakin näppäintä.

Kun **Test System** (Testaa järjestelmä) on valittuna, näyttöön tulee seuraava valikko:

![](_page_51_Picture_181.jpeg)

**HUOMAUTUS:** On suositeltavaa valita seuraavasta valikosta **Extended Test** (Laaja testi) -vaihtoehto ja suorittaa tietokoneessa olevien laitteiden perusteellinen tarkistus.

Jos testin aikana löydetään ongelma, näyttöön tulee ilmoitus, jossa ilmoitetaan virhekoodi ja ongelman kuvaus maistin<br>näytössä näkyvässä muodossa ja noudata näyttöön tulevia ohjeita. Jos ongelma ei ratkea, ota yhteys Delli näytössä näkyvässä muodossa ja noudata näyttöön tulevia ohjeita. Jos ongelma ei ratkea, ota yhteys Delliin (katso kohtaa Dellin

**HUOMAUTUS:** Kun otat yhteyttä Dellin tukeen, pidä huoltomerkki ulottuvillasi. Tietokoneen huoltomerkki näkyy kunkin näytön yläosassa.

Seuraavissa välilehdissä on lisätietoja testeistä, jotka suoritetaan vaihtoehdolla Custom Test (Mukautettu testi) tai Symptom Tree (Ongelmapuu):

![](_page_51_Picture_182.jpeg)

### <span id="page-51-0"></span>**Ongelmien ratkaiseminen**

Kun teet vianmääritystä, seuraavista vihjeistä saattaa olla apua:

- l Jos lisäsit tai poistit jonkin osan, ennen kuin ongelma ilmeni, tarkista asennus ja varmista, että kyseinen osa on oikein asennettu.
- l Jos oheislaite ei toimi, varmista, että se on oikein liitetty.
- l Jos saat virheilmoituksen, kirjoita muistiin viestin sisältö sanatarkasti. Tämä sanoma voi auttaa teknistä tukea ongelman selvittämisessä ja korjaamisessa.
- l Jos virhesanoma tulee jostakin ohjelmasta, katso kyseisen ohjelman ohjeita.

**HUOMAUTUS:** Tämän ohjeen menetelmät on kirjoitettu Windowsin oletusnäkymää varten, eivätkä ne välttämättä päde, jos Dell™-tietokone on asetettu<br>Windows Classic -näkymään.

### **Paristo-ongelmat**

 $\triangle$ VAARA: Jos uusi paristo on asetettu paikalleen väärin, se voi räjähtää. Vaihda paristo vain valmistajan suosittelemaan samanlaiseen tai<br>vastaavanlaiseen paristoon. Hävitä käytetyt paristot valmistajan ohjeiden mukaisesti.

**VAARA: Ennen kuin teet mitään tässä osiossa mainittuja toimia, noudata tietokoneen mukana toimitettuja turvallisuusohjeita.** 

Aseta paristo takaisin paikalleen — Jos aika- ja päivämäärätiedot on jatkuvasti määritettävä uudelleen tietokoneen käynnistämisen jälkeen tai jos väärä aika<br>tai päivämäärä tulee näyttöön käynnistyksen yhteydessä, vaihda pa

### **Asemaongelmat**

**VAARA: Ennen kuin teet mitään tässä osiossa mainittuja toimia, noudata tietokoneen mukana toimitettuja turvallisuusohjeita.** 

**Varmista, että Microsoft® Windows® -käyttöjärjestelmä tunnistaa aseman —**

*Windows XP*:

l Valitse **Käynnistä** ja valitse **Oma tietokone**.

*Windows Vista™*:

l Napsauta Windows Vistan Käynnistä-painiketta ja valitse sitten **Tietokone**.

Jos asemaa ei näy luettelossa, suorita virustentorjuntaohjelmallasi täydellinen virustarkistus mahdollisten virusten löytämiseksi ja poistamiseksi. Virukset<br>voivat estää Windows-käyttöjärjestelmää tunnistamasta asemaa.

#### **Testaa asema —**

- l Varmista, että alkuperäisessä levykkeessä tai levyssä ei ole vikaa, asettamalla asemaan jokin toinen levy.
- l Aseta käynnistyslevyke asemaan ja käynnistä tietokone uudelleen.

**Puhdista asema tai levy —** Katso lisätietoja *Dell-tekniikkaoppaasta*.

**Tarkista johtojen liitännät**

**Suorita [Laitteiston vianmääritys](#page-49-1) –** Katso kohtaa Laitteiston vianmääritys.

Suorita Dell-diagnostiikkaohjelma. - Katso kohtaa [Dell Diagnostics.](#page-49-0)

#### **Optisen aseman ongelmat**

**1980 HUOMAUTUS:** Suurinopeuksisten optisten asemien tärinä on normaalia, ja se voi aiheuttaa melua. Tämä ei ole merkki aseman tai levyn virheellisyydestä.

**HUOMAUTUS:** Alue-erojen ja eri levyformaattien vuoksi kaikki DVD-levyt eivät toimi kaikissa DVD-asemissa.

**Säädä Windowsin äänenvoimakkuutta —**

- l Napsauta näytön oikeassa alakulmassa olevaa kaiutinkuvaketta.
- l Varmista, että äänenvoimakkuus on sopivalla tasolla, napsauttamalla liukusäädintä ja vetämällä sitä ylös. l Varmista, että ääntä ei ole mykistetty, napsauttamalla valittuja ruutuja.
- 

**Tarkista kaiuttimet ja alibassokaiutin —** Katso kohtaa Ääni- [ja kaiutinongelmat.](#page-59-0)

#### **Ongelmat kirjoitettaessa optisella asemalla**

**Sulje muut ohjelmat — Optisen aseman pitää saada tasainen tietovirta kirjoituksen aikana. Virran keskeytyminen aiheuttaa ongelmia. Sulje kaikki ohjelmat<br>ennen optiselle asemalle kirjoittamista.** 

**Poista Windowsin valmiustila käytöstä ennen levylle kirjoittamista —** Katso lisätietoja virranhallintatiloista *Dell-tekniikkaoppaasta* tai etsi Windowsin ohjeesta ja tuesta hakusanalla *valmiustila*.

#### **Kiintolevyongelmat**

#### **Suorita levytarkistus —**

*Windows XP*:

- 
- 1. Valitse **Käynnistä** ja valitse **Oma tietokone**. 2. Napsauta hiiren kakkospainikkeella kohtaa **Paikallinen asema C:**. <br>3. Valitse **Ominaisuudet→ Työkalut→ Tarkista nyt**.
- 4. Valitse **Etsi ja yritä korjata vialliset sektorit ja sitten Käynnistä**.
- *Windows Vista*:
- 
- 1. Valitse **Käynnistä VI** ja valitse **Tietokone**.<br>2. Napsauta hiiren kakkospainikkeella kohtaa **Paikallinen asema C:**.<br>3. Valitse **Ominaisuudet→ Työkalut→** Tarkista nyt.
- 

**Käyttäjätilin valvonta** -ikkuna voi tulla esiin. Jos olet tietokoneen järjestelmänvalvoja, valitse **Jatka**. Ota muussa tapauksessa yhteyttä järjestelmänvalvojaan, jotta voit jatkaa ohjelman käyttöä.

4. Noudata näytön ohjeita.

### **Virheilmoitukset**

**VAARA: Ennen kuin teet mitään tässä osiossa mainittuja toimia, noudata tietokoneen mukana toimitettuja turvallisuusohjeita.** 

Jos saamaasi ilmoitusta ei ole luettelossa, katso käyttöjärjestelmän ohjeita tai sen ohjelman ohjeita, joka oli käynnissä silloin, kun virheilmoitus tuli näkyviin.

A filename cannot contain any of the following characters: \ / : \* ? " < > | (tiedostonimessä ei voi esiintyä seuraavia merkkejä \ / : \* ? " < > |) — Alä käytä<br>näitä merkkejä tiedostonimissä.

**A required .DLL file was not found** (Vaadittua .DLL-tiedostoa ei löydy) — Käynnistettävän ohjelman vaatima tiedosto puuttuu. Poista ohjelman asennus ja asenna se sitten uudelleen seuraavasti:

*Windows XP*:

- 1. Valitse **Käynnistä**→ Ohjauspaneeli→ Lisää tai poista sovellus→ Ohjelmat ja ominaisuudet
- 2. Valitse poistettava ohjelma. 3. Valitse **Poista asennus**.
- 
- 4. Katso asennusohjeet ohjelman oppaista.

*Windows Vista*:

- 1. Valitse **Käynnistä V**→ Ohjauspaneeli→ Ohjelmat → Ohjelmat ja ominaisuudet<br>2. Valitse poistettava ohjelma.
- 
- 3. Valitse **Poista asennus**. 4. Katso asennusohjeet ohjelman oppaista.
- 

*drive letter* **:\ is not accessible. The device is not ready** (asematunnus:\ ei ole käytettävissä. Laite ei ole valmis) — The drive cannot read the disk. (Asema ei voi lukea levyä.) Aseta levyke asemaan ja yritä uudelleen.

**Insert bootable media** (Aseta käynnistyslevy asemaan) — Aseta asemaan käynnistyslevyke tai CD- tai DVD-levy, jolta tietokone voidaan käynnistää.

**Non-system disk error** (ei-järjestelmälevyn virhe) — Poista levyke asemasta ja käynnistä tietokone uudelleen.

Not enough memory or resources. Close some programs and try again. (Muistia tai resursseja ei ole riittävästi. Sulje osa ohjelmista ja yritä uudelleen) —<br>Sulje kaikki ikkunat ja avaa ohjelma, jota haluat käyttää. Joissakin palauttamiseksi. Jos näin käy, suorita ohjelma, jota haluat käyttää ensin.

**Operating system not found** (Käyttöjärjestelmää ei löydy) — Ota yhteys Delliin (katso kohtaa [Dellin yhteystiedot\)](file:///C:/data/systems/Vos410/fi/sm/html/contact.htm#wp1180621).

## **IEEE 1394 -laiteongelmat**

**VAARA: Ennen kuin teet mitään tässä osiossa mainittuja toimia, noudata tietokoneen mukana toimitettuja turvallisuusohjeita.** 

**HUOMAUTUS:** Tietokone tukee vain IEEE 1394a -standardia.

**Varmista, että IEEE 1394 -laitteen kaapeli on kytketty oikein laitteeseen ja tietokoneen liittimeen**

Varmista, että IEEE 1394 -laite on otettu käyttöön järjestelmäasetuksissa - Katso kohtaa System Setup (Järjestelmän asetukset)

**Varmista, että Windows tunnistaa IEEE 1394 -laitteen —**

*Windows XP*:

1. Valitse **Käynnistä** ja valitse **Ohjauspaneeli**.

2. Valitse kohdasta **Valitse luokka Suorituskyky ja ylläpito**® **Järjestelmä**® **Järjestelmän ominaisuudet**® **Laitteisto**® **Laitehallinta**.

*Windows Vista*:

1. Valitse **Käynnistä**  ® **Ohjauspaneeli**® **Laitteet ja äänet**. 2. Valitse **Laitehallinta**.

Jos IEEE 1394 -laite näkyy luettelossa, Windows on tunnistanut laitteen.

**Jos Dellin IEEE 1394 -laitteen käytössä ilmenee ongelmia —** Ota yhteys Delliin (katso kohtaa [Dellin yhteystiedot](file:///C:/data/systems/Vos410/fi/sm/html/contact.htm#wp1180621)).

**Jos muun kuin Dellin toimittaman IEEE 1394 -laitteen kanssa ilmenee ongelmia —** Ota yhteyttä IEEE 1394 -laitteen valmistajaan.

### <span id="page-54-0"></span>**Näppäimistöongelmat**

**VAARA: Ennen kuin teet mitään tässä osiossa mainittuja toimia, noudata tietokoneen mukana toimitettuja turvallisuusohjeita.** 

#### **Tarkista näppäimistön johto —**

- 
- ı Varmista, että näppäimistön kaapeli on liitetty oikein tietokoneeseen.<br>1 Katkaise tietokoneesta virta (katso kohtaa <u>[Ennen tietokoneen käsittelytoimien aloittamista](file:///C:/data/systems/Vos410/fi/sm/html/work.htm#wp1180052)</u>), liitä näppäimistön kaapeli uudelleen tietokoneen
- asennuskaavion mukaan ja käynnistä tietokone uudelleen. l Tarkista, ettei kaapeli ole vaurioitunut tai rispaantunut, ja tarkista kaapeliliittimet taittuneiden tai rikkinäisten nastojen varalta. Suorista mahdollisesti
- taittuneet nastat. l Irrota mahdolliset näppäimistön jatkojohdot ja kytke näppäimistö suoraan tietokoneeseen.

**Testaa näppäimistö —** Kytke oikein toimiva näppäimistö tietokoneeseen ja kokeile sitten näppäimistön käyttöä.

**Suorita [Laitteiston vianmääritys](#page-49-1) –** Katso kohtaa Laitteiston vianmääritys.

## **Lukitukset ja ohjelmaongelmat**

**VAARA: Ennen kuin teet mitään tässä osiossa mainittuja toimia, noudata tietokoneen mukana toimitettuja turvallisuusohjeita.** 

#### **Tietokone ei käynnisty**

**Tarkista diagnostiikkavalot —** Katso kohtaa [Virtavalot](#page-47-2).

#### **Varmista, että virtajohto on liitetty tietokoneeseen ja pistorasiaan.**

**Tietokone lakkaa reagoimasta** 

**VAROITUS:** Voit menettää tietoja, jos et pysty sammuttamaan käyttöjärjestelmää.

Katkaise tietokoneen virta. — Jos tietokone ei reagoi mitenkään, kun painat näppäintä tai liikutat hiirtä, paina virtapainiketta vähintään 8-10 sekuntia,<br>kunnes tietokone sammuu. Käynnistä tietokone sitten uudelleen.

#### **Ohjelma lakkaa toimimasta**

#### **Lopeta ohjelma —**

- 1. Paina näppäimiä <Ctrl><Vaihto><Esc> samanaikaisesti, jolloin Tehtävienhallinta avautuu. 2. Napsauta **Sovellukset**-välilehteä.
- 
- 3. Napsauta ohjelmaa, joka ei enää vastaa. 4. Valitse **Lopeta tehtävä**.

#### **Ohjelmassa tapahtuu vakava virhe jatkuvasti**

**HUOMAUTUS:** Ohjelman asennusohjeet ovat tavallisesti sen oppaissa, levykkeellä tai CD-/DVD-levyllä.

**Tarkista ohjelman oppaat —** Poista ohjelma ja asenna se tarvittaessa uudelleen.

#### **Ohjelma on suunniteltu aikaisemmalle Windows-käyttöjärjestelmälle**

#### **Suorita ohjattu ohjelman yhteensopivuuden varmistaminen —**

#### *Windows XP*:

Ohjattu ohjelman yhteensopivuuden varmistaminen määrittää ohjelman, jotta se toimii ympäristössä, joka muistuttaa muita kuin XPkäyttöjärjestelmäympäristöjä.

1. Valitse **Käynnistä**® **Kaikki ohjelmat**® **Apuohjelmat**® **Ohjattu ohjelman yhteensopivuuden varmistaminen**® **Seuraava**. 2. Noudata näytön ohjeita.

#### *Windows Vista*:

Ohjattu ohjelman yhteensopivuuden varmistaminen määrittää ohjelman, jotta se toimii ympäristössä, joka muistuttaa muita kuin Windows Vista käyttöjärjestelmäympäristöjä.

- 1. Valitse **Käynnistä ۞ → Ohjauspaneeli→ Ohjelmat→ <b>Käytä vanhempaa ohjelmaa Windowsin tässä versiossa**.<br>2. Valitse Tervetuloa-ikkunassa **Seuraava**.<br>3. Noudata näytön ohjeita.
- 

### **Näyttö muuttuu täysin siniseksi**

**Katkaise tietokoneen virta — Jos tietokone ei reagoi mitenkään, kun painat näppäintä tai liikutat hiirtä, paina virtapainiketta vähintään 8-10 sekuntia, kunnes<br>tietokone sammuu. Käynnistä tietokone sitten uudelleen.** 

#### **Muita ohjelmaongelmia**

#### **Tarkista ohjelman oppaat tai pyydä vianmääritystietoja ohjelman valmistajalta —**

- l Varmista, että ohjelma on yhteensopiva tietokoneesi käyttöjärjestelmän kanssa.
- l Varmista, että tietokone vastaa ohjelman vähimmäisvaatimuksia. Katso tietoja ohjelman oppaista. l Varmista, että ohjelma on asennettu ja määritetty oikein.
- 
- l Tarkista, että laitteen ohjaimet eivät ole ristiriidassa ohjelman kanssa. l Poista ohjelma ja asenna se tarvittaessa uudelleen.

#### **Tee heti varmuuskopiot tiedostoistasi.**

**Tarkista kiintolevy, levykkeet tai CD-/DVD-levyt virustorjuntaohjelmalla.**

**Tallenna ja sulje kaikki avoimet tiedostot tai ohjelmat ja sammuta tietokone Käynnistä-valikosta.**

#### **Muistiongelmat**

#### **VAARA: Ennen kuin teet mitään tässä osiossa mainittuja toimia, noudata tietokoneen mukana toimitettuja turvallisuusohjeita.**

#### **Jos näet Liian vähän muistia -ilmoituksen —**

- Tallenna ja sulje avoinna olevat tiedostot ja sulje sellaiset avoinna olevat ohjelmat, jotka eivät ole käytössä. Tarkista, ratkesiko ongelma.<br>Katso muistin vähimmäisvaatimukset ohjelman oppaista. Asenna tarvittaessa lisää
- ı Katso muistin vähimmäisvaatimukset ohjelman oppaista. Asenna tarvittaessa lisää muistia (katso kohtaa <u>Muistimoduulin vaihtaminen tai lisääminen)</u>.<br>1 Aseta muistimoduulit uudelleen paikoilleen ja varmista, että tietoko
- 
- 1 Suorita [Dell Diagnostics](#page-49-0) -ohjelma (katso kohtaa Dell Diagnostics).

#### **Jos kohtaat muita muistiongelmia —**

- 1 Aseta muistimoduulit takaisin paikalleen (katso kohtaa [Muistimoduulin vaihtaminen tai lisääminen\)](file:///C:/data/systems/Vos410/fi/sm/html/memory.htm#wp1190251) varmistaaksesi, että tietokone voi käyttää muistia
- oikein. l Varmista, että noudatat muistin asennusohjeita.
- ı Varmista, että tietokone tukee käyttämääsi muistia. Lisätietoja tietokoneen tukemista muistityypeistä on kohdassa <u>[Muisti](file:///C:/data/systems/Vos410/fi/sm/html/memory.htm#wp1190361)</u>.<br>1 Suorita [Dell Diagnostics](#page-49-0) -ohjelma (katso kohtaa <u>Dell Diagnostics</u>).
- 

### **Hiiren ongelmat**

**VAARA: Ennen kuin teet mitään tässä osiossa mainittuja toimia, noudata tietokoneen mukana toimitettuja turvallisuusohjeita.** 

#### **Tarkista hiiren johto —**

- l Tarkista, ettei kaapeli ole vaurioitunut tai rispaantunut, ja tarkista kaapeliliittimet taittuneiden tai rikkinäisten nastojen varalta. Suorista mahdollisesti
- taittuneet nastat.
- l Irrota mahdolliset hiiren jatkojohdot ja kytke hiiri suoraan tietokoneeseen. l Varmista, että hiiren kaapeli on kytketty tietokoneen asennuskaavion mukaisesti.

#### **Käynnistä tietokone uudelleen. —**

- 
- 1. Paina samanaikaisesti <Ctrl>- ja <Esc>-n**äppäimiä, jolloin näyttöön tulee <b>Käynnistä**-valikko.<br>2. Paina <u>-**näppäintä, paina ylä- ja alanuolinäppäimiä j**a korosta **Sammuta** tai **Kytke pois** ja paina sitten <Enter>
- 3. Kun tietokone sammuu, kytke hiiren kaapeli takaisin tietokoneen asennuskaavion mukaisesti.<br>4. Kävnnistä tietokone.
- Käynnistä tietokone.

**Testaa hiiri —** Kytke oikein toimiva hiiri tietokoneeseen ja kokeile sitten hiiren käyttöä.

#### **Tarkista hiiren asetukset —**

#### *Windows XP:*

- 1. Valitse **Käynnistä**→ Ohjauspaneeli→ Hiiri.
- 2. Säädä asetuksia tarpeen mukaan.

*Windows Vista*:

- 1. Valitse **Käynnistä** ® **Ohjauspaneeli**® **Laitteet ja äänet**® **Hiiri**.
- 2. Säädä asetuksia tarpeen mukaan.

**Asenna hiiriohjain uudelleen —** Katso Dell™-tekniikkaoppaasta media-asemien ajureita käsittelevä kohta.

**Suorita Laitteiston vianmääritys —** Katso kohtaa [Laitteiston vianmääritys](#page-49-1).

### **Verkko-ongelmat**

**VAARA: Ennen kuin teet mitään tässä osiossa mainittuja toimia, noudata tietokoneen mukana toimitettuja turvallisuusohjeita.** 

**Tarkista verkkojohdon liitin —** Varmista, että verkkojohto on kytketty oikein sekä tietokoneen takana olevaan verkkokortin liittimeen että verkkoliitäntään.

**Tarkista tietokoneen takaosassa oleva verkon tietoliikenteen valo —** Jos yhteyden merkkivalo (katso *Asennus- ja pikaoppaasta* kohta Tietoja<br>tietokoneestasi) ei pala, tietokoneesta ei ole yhteyttä verkkoon. Kytke verkkojo

#### **Käynnistä tietokone uudelleen ja kirjaudu uudelleen verkkoon**

**Tarkista verkkoasetukset —** Ota yhteyttä verkkojärjestelmänvalvojaan tai verkon määrittäneeseen henkilöön ja varmista, että verkkoasetukset ovat oikein ja verkko on toiminnassa.

**Suorita [Laitteiston vianmääritys](#page-49-1) –** Katso kohtaa Laitteiston vianmääritys.

### **Virtaongelmat**

**VAARA: Ennen kuin teet mitään tässä osiossa mainittuja toimia, noudata tietokoneen mukana toimitettuja turvallisuusohjeita.** 

**Jos virran merkkivalo on sininen, eikä tietokone vastaa -** Katso kohtaa [Virtavalot](#page-47-2).

**Jos virran merkkivalo vilkkuu sinisenä —** Tietokone on valmiustilassa. Jatka normaalia toimintaa painamalla näppäimistön jotakin näppäintä, siirtämällä hiirtä tai painamalla virtapainiketta.

**Jos virran merkkivalo ei pala —** Tietokoneen virta on katkaistu, tai tietokone ei saa virtaa.

- l Asenna virtajohto tietokoneen takana olevaan virtaliitäntään ja pistorasiaan. l Ohita jatkojohdot ja muut ylijännitesuojat, jotta voit varmistaa, että tietokone käynnistyy.
- 
- l Varmista, että käytössä olevat jatkojohdot on liitetty pistorasiaan ja kytketty päälle. l Varmista sähköpistorasian toiminta kokeilemalla sitä esim. lampulla.
- l Varmista, että päävirtajohto ja etupaneelin kaapeli on liitetty tukevasti emolevyyn (katso kohtaa [Emolevyn osat](file:///C:/data/systems/Vos410/fi/sm/html/work.htm#wp1182852)).

**Jos virran merkkivalo vilkkuu keltaisena ja kuuluu kolme piippausta —** Tietokone saa virtaa, mutta emolevyssä saattaa olla vika.

- 
- ı Varmista, että jännitekytkin on asetettu käyttöpaikan jännitteen mukaiseksi.<br>ı Varmista, että kaikki osat ja kaapelit on asennettu oikein ja että ne ovat tiukasti kiinni emolevyssä (katso kohtaa <u>Emolevvn osat</u>).

**Jos virran merkkivalo palaa keltaisena —** Laitteessa on vika tai se on asennettu väärin .

- l Varmista, että suorittimen virtakaapeli on liitetty emolevyn virtaliittimeen (POWER2) tiukasti (katso kohtaa [Emolevyn osat\)](file:///C:/data/systems/Vos410/fi/sm/html/work.htm#wp1182852).
- ı İrrota kaikki muistimoduulit ja asenna ne uudelleen (katso kohtaa <u>[Muistimoduulin vaihtaminen tai lisääminen](file:///C:/data/systems/Vos410/fi/sm/html/memory.htm#wp1190251))</u>.<br>1 I**rrota kaikki laajennuskortit, kuten näytönohjaimet, ja asenna ne uudelleen (katso kohtaa** <u>PCI- ja PCI E</u>
- 

**Poista häiriöt —** Mahdollisia häiriölähteitä ovat:

- 
- l virran, näppäimistön ja hiiren jatkokaapelit l liian monta laitetta samassa jatkojohdossa l samaan pistorasiaan on kytketty useita jatkojohtoja
- 

### **Tulostinongelmat**

**VAARA: Ennen kuin teet mitään tässä osiossa mainittuja toimia, noudata tietokoneen mukana toimitettuja turvallisuusohjeita.** 

**HUOMAUTUS:** Ota yhteyttä tulostimen valmistajaan, jos tarvitset teknistä apua tulostimen kanssa.

**Tarkista tulostimen oppaat —** Katso asennus- ja vianmääritysohjeet tulostimen käyttöoppaista.

**Varmista, että tulostimen virta on kytketty.**

**Tarkista tulostinkaapelin liitännät —**

l Katso lisätietoja johtojen liitännöistä tulostimen käyttöoppaista.

l Varmista, että tulostimen johdot on kytketty oikein tulostimeen ja tietokoneeseen.

**Testaa sähköpistorasia —** Varmista sähköpistorasian toiminta kokeilemalla sitä esim. lampulla.

**Varmista, että Windows tunnistaa tulostimen —**

*Windows XP:*

- 1. Valitse Käynnistä→ Ohjauspaneeli→ Tulostimet ja muut laitteet→ Näytä asennetut tulostimet tai faksitulostimet
- 
- 2. Jos tulostin näkyy luettelossa, napsauta sen kuvaketta hiiren kakkospainikkeella.<br>3. Valitse **Ominaisuudet→ Portit**. Jos kyseessä on rinnakkaisliitäntää käyttävä tulostin, varmista, että T**ulosta seuraaviin porttei**

*Windows Vista*:

- 
- 1. Valitse **Käynnistä <sup>←</sup> → Ohjauspaneeli→ Laitteet ja äänet→ Tulostin**<br>2. Jos tulostin näkyy luettelossa, napsauta sen kuvaketta hiiren kakkospa<br>3. Valitse Ominaisuudet ja valitse Portit. 2. Jos tulostin näkyy luettelossa, napsauta sen kuvaketta hiiren kakkospainikkeella. 3. Valitse **Ominaisuudet ja valitse Portit**.
- 4. Säädä asetuksia tarpeen mukaan.

**Asenna tulostinohjain uudelleen —** Katso asennusohjeet tulostimen käyttöoppaista.

### **Skanneriongelmat**

**VAARA: Ennen kuin teet mitään tässä osiossa mainittuja toimia, noudata tietokoneen mukana toimitettuja turvallisuusohjeita.** 

**HUOMAUTUS:** Ota yhteyttä skannerin valmistajaan, jos tarvitset teknistä apua skanneriin liittyvissä asioissa.

**Tarkista skannerin oppaat —** Katso asennus- ja vianmääritysohjeet skannerin käyttöoppaista.

**Poista skannerin lukitus —** Jos skannerissa on lukitustappi tai painike, tarkista että skannerin lukitus ei ole käytössä.

**Käynnistä tietokone uudelleen ja kokeile skanneria uudelleen.**

#### **Tarkista johtojen liitännät —**

- l Katso skannerin oppaista tietoja johtojen kytkennöistä. l Varmista, että skannerin johdot on kytketty oikein skanneriin ja tietokoneeseen.
- 

#### **Varmista, että Microsoft Windows tunnistaa skannerin —**

*Windows XP:*

- 1. Valitse **Käynnistä**→ Ohjauspaneeli→ Tulostimet ja muut laitteet→ Skannerit ja kamerat.
- 2. Jos skanneri näkyy luettelossa, Windows on tunnistanut skannerin.

*Windows Vista*:

- 1. Valitse **Käynnistä**  ® **Ohjauspaneeli**® **Laitteet ja äänet**® **Skannerit ja kamerat**.
- 2. Jos skanneri näkyy luettelossa, Windows on tunnistanut skannerin.

<span id="page-59-0"></span>**Asenna skanneriohjain uudelleen —** Katso ohjeet skannerin käyttöoppaista.

### **Ääni- ja kaiutinongelmat**

**VAARA: Ennen kuin teet mitään tässä osiossa mainittuja toimia, noudata tietokoneen mukana toimitettuja turvallisuusohjeita.** 

### **Kaiuttimista ei kuulu ääntä**

**HUOMAUTUS:** Joidenkin MP3-soittimien ja muiden mediasoittimien äänenvoimakkuudensäädin ohittaa Windowsin äänenvoimakkuusasetukset. Varmista, että et säätänyt soittimen äänenvoimakkuutta alas tai kokonaan pois.

**Tarkista kaiuttimen johtojen liitännät —** Varmista, että kaiuttimet on kytketty kaiuttimien asennuskaavion mukaisesti. Jos ostit äänikortin, varmista, että kaiuttimet on kytketty korttiin.

**Varmista, että alibassokaiuttimen ja kaiuttimien virta on kytketty —** Tarkista kaiuttimien mukana toimitettu asennuskaavio. Jos kaiuttimissa on äänenvoimakkuudensäädin, eliminoi vääristymät äänenvoimakkuutta, bassoa tai diskanttia säätämällä.

**Säädä Windowsin äänenvoimakkuutta —** Napsauta tai kaksoisnapsauta näytön oikeassa alakulmassa olevaa kaiutinkuvaketta. Varmista, että äänenvoimakkuus on sopivalla tasolla eikä ääntä ole vaimennettu.

**Irrota kuulokkeet kuulokeliitännästä —** Kaiuttimet poistetaan automaattisesti käytöstä, kun kuulokkeet kytketään tietokoneen etupaneelin<br>kuulokeliitäntään.

**Testaa sähköpistorasia —** Varmista sähköpistorasian toiminta kokeilemalla sitä esim. lampulla.

**Poista mahdolliset häiriöt —** Tarkista mahdolliset häiriöt sammuttamalla läheisyydessä oleva tuulettimet, loisteputkivalot tai halogeenivalot.

**Suorita kaiuttimien diagnostiikkaohjelma.**

**Asenna ääniohjain uudelleen —** Katso Dell™-tekniikkaoppaasta media-asemien ajureita käsittelevä kohta.

**Suorita [Laitteiston vianmääritys](#page-49-1) –** Katso kohtaa *Laitteiston vianmääritys*.

**Kuulokkeista ei kuulu ääntä**

**Tarkista kuulokejohdon liitäntä —** Varmista, että kuulokejohto on kytketty asianmukaisesti kuulokeliittimeen (katso kohtaa [Tietokone sisältä](file:///C:/data/systems/Vos410/fi/sm/html/work.htm#wp1182760)).

**Säädä Windowsin äänenvoimakkuutta —** Napsauta tai kaksoisnapsauta näytön oikeassa alakulmassa olevaa kaiutinkuvaketta. Varmista, että äänenvoimakkuus on sopivalla tasolla eikä ääntä ole vaimennettu.

### **Video- ja näyttöongelmat**

**VAARA: Ennen kuin teet mitään tässä osiossa mainittuja toimia, noudata tietokoneen mukana toimitettuja turvallisuusohjeita.** 

**VAROITUS:** Jos tietokoneeseen oli asennettu valmiiksi PCI Express -grafiikkakortti, kortin poistaminen ei ole tarpeen, kun asennetaan lisää  $\bullet$ grafiikkakortteja. Korttia tarvitaan kuitenkin vianmäärityksessä. Jos poistat kortin, säilytä se suojatussa ja turvallisessa paikassa. Lisätietoja grafiikkakorteista on osoitteessa **support.dell.com.**

![](_page_59_Figure_20.jpeg)

**Näytöstä on vaikea saada selvää**

#### **Tarkista näyttöjohdon liitäntä —**

- l Varmista, että näyttökaapeli on liitetty oikeaan grafiikkakorttiin (jos tietokoneessa on kaksi näytönohjainkorttia).
- l Jos käytät DVI-VGA-sovitinta, varmista, että sovitin on liitetty oikein näytönohjainkorttiin ja näyttöön. l Varmista, että näytön kaapeli on kytketty tietokoneen asennuskaavion mukaisesti.
- 
- 
- ı Irrota mahdolliset näytön jatkojohdot ja kytke näyttö suoraan tietokoneeseen.<br>1 Vaihda tietokoneen ja näytön virtakaapeleita keskenään ja tarkasta, onko näytön virtakaapeli viallinen.<br>1 Tarkista liittimet taittuneiden ta
- 

#### **Tarkista näytön virtavalo —**

- l Näyttö saa virtaa, kun virtavalo palaa tai vilkkuu.
- 
- l Jos virtavalo ei pala, varmista painiketta painamalla, että näyttöön on kytketty virta. l Jos virtavalo vilkkuu, paina näppäimistön näppäintä tai siirrä hiirtä normaalin toiminnan jatkamiseksi.

**Testaa sähköpistorasia —** Varmista sähköpistorasian toiminta kokeilemalla sitä esim. lampulla.

**Tarkista diagnostiikkavalot —** Katso kohtaa [Virtavalot](#page-47-2).

**Tarkista näytön asetukset —** Katso näytön oppaista ohjeet kontrastin ja kirkkauden säätöön, demagnetointiin ja näytön itsetestauksen suorittamiseen.

Siirrä alibassokaiutin pois näytön luota - Jos kauitinjärjestelmään kuuluu alibassokaiutin, varmista, että alibassokaiutin on vähintään 60 cm:n päässä näytöstä.

**Siirrä näyttö pois ulkoisten virtalähteiden luota —** Tuulettimet, loisteputkivalot, halogeenilamput ja muut sähkölaitteet voivat saada näyttökuvan *tärisemään*. Tarkista häiriöt katkaisemalla virta lähellä olevista laitteista.

#### **Käännä näyttöä ja poista siten auringonvalon häikäisyvaikutus ja mahdollinen häiriö**

#### **Säädä Windowsin näyttöasetuksia —**

#### *Windows XP:*

- 1. Valitse **Käynnistä**® **Ohjauspaneeli**® **Ulkoasu ja teemat**.
- 
- 2. Napsauta muutettavaa aluetta tai napsauta **Näyttö**-kuvaketta. 3. Kokeile eri asetuksia **värin laadulle** ja **näyttötarkkuudelle**.

#### *Windows Vista*:

1. Valitse **Käynnistä ۞ → Ohjauspaneeli→ Laitteet ja äänet→ Henkilökohtaiset asetukset→ Näyttöasetukset.<br>2. Säädä tarkkuutta ja <b>väriasetuksia** tarpeen mukaan.

### **3D-kuvanlaatu on heikko**

**Tarkista näytönohjainkortin virtakaapelin liitäntä —** Varmista, että näytönohjainkorttien virtakaapelit on kytketty kortteihin oikein.

**Tarkista näytön asetukset —** Katso näytön oppaista ohjeet kontrastin ja kirkkauden säätöön, demagnetointiin ja näytön itsetestauksen suorittamiseen.

#### **Vain osa näytöstä on luettavissa**

#### **Kytke ulkoinen näyttö —**

- 1. Sammuta tietokone ja kytke siihen ulkoinen näyttö.
- 2. Käynnistä tietokone ja näyttö ja säädä näytön kirkkaus- ja kontrastisäätimiä.

Jos ulkoinen näyttö toimii, tietokoneen näyttö tai näyttökortti voi olla viallinen. Ota yhteys Delliin (katso kohtaa [Dellin yhteystiedot](file:///C:/data/systems/Vos410/fi/sm/html/contact.htm#wp1180621)).

### <span id="page-61-0"></span>**Dellin tekninen päivityspalvelu**

Dellin tekninen päivityspalvelu tarjoaa ennalta sähköposti-ilmoituksia tietokoneen ohjelmisto- ja laitteistopäivityksistä. Palvelu on ilmainen, ja sitä voidaan mukauttaa sisällön, muodon ja sen mukaan, miten usein ilmoituksia lähetetään.

Voit tilata Dellin teknisen päivityspalvelun osoitteesta **support.dell.com/technicalupdate**.

### <span id="page-61-1"></span>**Dell-tukiapuohjelma**

Dell-tukiapuohjelma on asennettu tietokoneelle ja se voidaan käynnistää Dell-tukipalvelusta, lää, tehtävärivin kuvakkeesta tai **Käynnistä**-painikkeesta. Tällä<br>tukiapuohjelmalla saat tukitietoja, ohjelmistopäivityksiä ja ti

### **Dell-tukiapuohjelman käynnistäminen**

Avaa Dell-tukiapuohjelma tehtävärivin kuvakkeesta tai **Käynnistä**-valikosta.

Jos tehtävärivillä ei ole Dell-tukiapuohjelman kuvaketta:

- 1. Valitse **Käynnistä**→ aikki ohjelmat→ Dellin tuki→ Dellin tukiasetukset.
- 2. Varmista, että **Show icon on the taskbar** (Näytä kuvake tehtäväpalkissa) vaihtoehto on valittu.

**HUOMAUTUS:** Jos Dell-tukiapuohjelmaa ei löydy **Käynnistä**-valikosta, siirry osoitteeseen **support.dell.com** ja lataa ohjelmisto sieltä.

Dell-tukiapuohjelma on mukautettu tietojenkäsittely-ympäristöösi.

Tehtäväpalkin **(4)** -kuvake toimii eri tavoin, kun sitä nap, sautetaan, kaksoisnapsautetaan tai napsautetaan hiiren kakkospainikkeella.

### **Dell-tukiapuohjelman kuvakkeen napsauttaminen**

Napsauttamalla  $\leftarrow$  -kuvaketta hiiren vasemmalla tai oikealla painikkeella voit suorittaa seuraavat toiminnot:

- l Tietojenkäsittely-ympäristön tarkistaminen
- l Dell-tukiapuohjelman asetusten tarkistaminen
- l Dell-tukiapuohjelman ohjetiedoston avaaminen
- l Usein kysyttyjen kysymysten tarkasteleminen
- l Dell-tukiapuohjelman lisätietojen tarkistaminen
- l Dell-tukiapuohjelman poistaminen käytöstä.

### **Dell-tukiapuohjelman kuvakkeen kaksoisnapsauttaminen**

Kaksoisnapsauttamalla **Ma**-kuvaketta voit manuaalisesti tarkistaa tietojenkäsittely-ympäristön, tarkastella usein kysyttyjä kysymyksiä, avata Dell-<br>tukiapuohjelman ohjetiedoston sekä tarkistaa Dell-tukiapuohjelman asetukse

Lisätietoja Dell-tukiapuohjelmasta saat napsauttamalla kysymysmerkkiä, joka on (**?**) **Dell™ Support** -näytön yläosassa.

### <span id="page-62-2"></span> **Tietokoneen käsittely**

- **Dell™ Vostro™ 410-huolto-opas**
- **[Suositellut työkalut](#page-62-0)**
- **O** Ennen tietokoneen käsittelytoimien
- **O** [Tietokone sisältä](#page-63-0)
- **[Emolevyn osat](#page-63-1)**
- [Tietokoneen käsittelemisen jälkeen](#page-64-0)

Tässä asiakirjassa kerrotaan tietokoneen osien poistamisesta ja asentamisesta. Ellei erikseen toisin mainita, kaikissa toiminto-osioissa edellytetään seuraavaa:

- 1 Olet tehnyt vaiheittaiset toimet kohdassa [Tietokoneen käsittely](#page-62-2).
- l Olet perehtynyt tietokoneen mukana toimitettuihin turvaohjeisiin.
- l Ennen uuden komponentin asentamista olet jo poistanut alkuperäisen komponentin, jos sellainen on asennettuna.

**HUOMAUTUS:** Järjestelmän ja sen tiettyjen komponenttien väri saattaa poiketa tässä asiakirjassa esitetystä.

## <span id="page-62-0"></span>**Suositellut työkalut**

Tämän asiakirjan menetelmät voivat vaatia seuraavia työkaluja:

- l pieni tasapäinen ruuvitaltta
- l ristipääruuvitaltta
- l pieni muovinen puikko
- l Flash BIOS -päivitys (katso Dell-tukisivusto osoitteessa **support.dell.com**).

### <span id="page-62-1"></span>**Ennen tietokoneen käsittelytoimien aloittamista**

Noudattamalla seuraavia turvallisuusohjeita voit suojata tietokoneesi ja työympäristösi vaurioilta sekä varmistaa oman turvallisuutesi.

VAARA: Ennen kuin teet mitään toimia tietokoneen sisällä, lue tietokoneen mukana toimitetut turvallisuusohjeet. Lisätietoja parhaista<br>turvallisuuskäytännöistä on Regulatory Compliance -kotisivulla osoitteessa www.dell.com/

- **VAROITUS:** Vain valtuutetun huoltohenkilön tulee suorittaa tietokoneesi korjaustöitä. Vauriot, jotka aiheutuvat sellaisista huoltotoimista, jotka eivät valtuuttamia, eivät kuulu takuun piiriin
- **VAROITUS:** Irrottaessasi kaapelia vedä liittimestä tai sen vedonpoistajasta, älä itse kaapelista. Joidenkin kaapelien liittimissä on lukituskielekkeet. Jos Θ irrotat tällaista kaapelia, paina lukituskielekkeitä ennen kaapelin irrottamista. Kun vedät liittimiä erilleen, pidä ne tasaisesti kohdistettuina, jotteivät<br>liittimen nastat taittuisi. Varmista lisäksi ennen kaapelin kytke
- **VAROITUS:** Voit välttää tietokoneen vahingoittumisen, kun suoritat seuraavat toimet ennen kuin avaat tietokoneen kannen.
- 1. Varmista, että työtaso on tasainen ja puhdas, jotta tietokoneen kuori ei naarmuunnu.
- 2. Sammuta tietokone (katso kohtaa [Tietokoneen sammuttaminen\)](#page-62-3).

**VAROITUS:** Irrota verkkokaapeli irrottamalla ensin kaapeli tietokoneesta ja irrota sitten kaapeli verkkolaitteesta.

- 3. Irrota kaikki puhelin- tai verkkokaapelit tietokoneesta.
- 4. Irrota tietokone ja kaikki kiinnitetyt laitteet sähköpistorasiasta.
- 5. Maadoita emolevy pitämällä virtapainike alhaalla, kun järjestelmästä on katkaistu virta.

**VAROITUS:** Maadoita itsesi koskettamalla rungon maalaamatonta metallipintaa, kuten tietokoneen takaosassa olevaa metallia, ennen kuin kosketat mitään osaa tietokoneen sisällä. Kosketa työskennellessäsi maalaamatonta metallipintaa säännöllisesti. Näin estät sisäisiä osia vahingoittavan staattisen sähkön muodostumisen.

### <span id="page-62-3"></span>**Tietokoneen sammuttaminen**

Θ **VAROITUS:** Vältä tietojen menetys tallentamalla ja sulkemalla kaikki avoimet tiedostot ja sulkemalla kaikki avoimet ohjelmat, ennen kuin sammutat tietokoneen.

1. Käyttöjärjestelmän sammuttaminen

2. Varmista, että tietokoneesta ja siihen liitetyistä laitteista on katkaistu virta. Jos tietokoneen ja sen oheislaitteiden virta ei katkennut automaattisesti<br>käyttöjärjestelmän sammuttamisen yhteydessä, katkaise niistä vi

## <span id="page-63-0"></span>**Tietokone sisältä**

![](_page_63_Figure_3.jpeg)

![](_page_63_Picture_116.jpeg)

# <span id="page-63-1"></span>**Emolevyn osat**

![](_page_63_Figure_6.jpeg)

![](_page_63_Picture_117.jpeg)

![](_page_64_Picture_229.jpeg)

## <span id="page-64-0"></span>**Tietokoneen käsittelemisen jälkeen**

Kun olet asentanut osat paikalleen, muista kiinnittää ulkoiset laitteet, kortit, kaapelit jne., ennen kuin kytket tietokoneeseen virran.

- 1. Aseta tietokoneen kansi paikalleen. Katso kohtaa [Tietokoneen kannen asettaminen takaisin paikalleen.](file:///C:/data/systems/Vos410/fi/sm/html/cover.htm#wp1180718)
- 2. Kiinnitä tietokoneeseen puhelin- tai verkkojohto.
- **VAROITUS:** Voit kytkeä verkkojohdon kytkemällä sen ensin verkkoporttiin tai laitteeseen ja sitten tietokoneeseen.
- 3. Aseta tietokone tarvittaessa ylösalaisin.
- 4. Kiinnitä tietokone ja kaikki kiinnitetyt laitteet sähköpistorasiaan.
- **VAROITUS:** Tarkista, ettei järjestelmän ilma-aukkojen kohdalla ole esteitä.
- 5. Käynnistä tietokone.